הודפס בסין. הודפס על נייר ממוחזר.

www.dell.com | support.dell.com

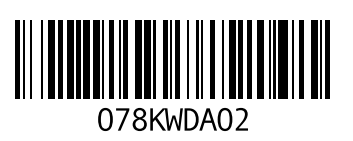

 DellConnect Dell Factory Image Restore Dell Stage Dell Support Center

## **F**

FTP, כניסה אנונימית 73

## **H**

Hardware Troubleshooter )פותר בעיות החומרה( 61

## **I**

ISP

ספק שירותי אינטרנט 14

## **S**

64 System Restore

# **U**

38 Using the Emergency Eject Hole

## **W**

**Windows** 

Program Compatibility Wizard )אשף תאימות תוכניות( 57

#### **סקדניא**

## **ע**

עזרה

קבלת סיוע ותמיכה

## **פ**

פנייה אל Dell פנייה אל Dell בצורה מקוונת פתרון בעיות

### **ר**

רשימת פעולות לביצוע באבחון רשת אלחוטית בעיות חיבור רשת מחווטת כבל רשת, חיבור

### **ש**

שחזור תמונה מקורית שימוש בחריר ההוצאה לחירום שירות לקוחות

### **ת**

תג שירות איתור תכונות תוכנה תמיכה, כתובות דואר אלקטרוני תקליטורי DVD, הפעלה ויצירה תקליטורים, הפעלה ויצירה

### **D**

DataSafe Local Backup Basic Professional

**סקדניא**

#### **י**

יכולות מחשב

### **כ**

כונן אופטי חריר הוצאה לחירום שימוש כתובות דואר אלקטרוני לתמיכה טכנית

#### **מ**

מדיית שחזור מערכת מוצרים מידע ורכישה מחבר eSATA מחבר HDMI

#### מחוות

משטח מגע מחשב, הגדרה מנהלי התקנים והורדות מפצלי שקעים, שימוש מרכז הניידות של Windows משאבים, איתור נוספים משטח מגע מחוות משלוח מוצרים לשם החזרה או תיקון

### **נ**

נורית חיווי הפעלה נורית מצב סוללה נורית פעילות של כונן קשיח

# **א אינדקס**

אוורור, הבטחה 5 איתור מידע נוסף 80 אפשרויות התקנה מחדש של המערכת 63 אתרי תמיכה ברחבי העולם 72

## **ב**

בעיות זיכרון פתרון 56 בעיות חומרה אבחון 61 בעיות, פתרון 52 בעיות תוכנה 56

## **ג**

גיבוי ושחזור 49

## **ה**

הגדרה, לפני שתתחיל 5 החזרות במסגרת האחריות 75

#### **ז**

זרימת אוויר, אפשור 5

#### **ח**

חיבור אינטרנט 14 חיבור רשת תיקון 53 חשמל, פתרון בעיות 54

## **נספח**

# **מידע עבור NOM, או תקן מקסיקני רשמי )עבור מקסיקו בלבד(**

המידע הבא ניתן עבור ההתקנים המתוארים במסמך זה, בהתאם לדרישות התקנים המקסיקניים הרשמיים )NOM):

**יבואן:**

Dell México S.A. de C.V.

Paseo de la Reforma 2620 – Flat 11°

Col. Lomas Altas

11950 México, D.F.

**מספר דגם**

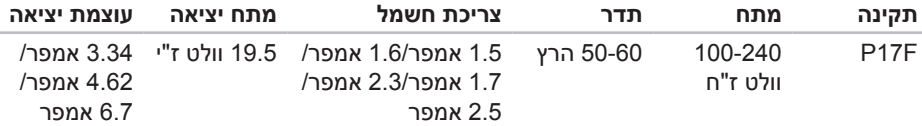

לפרטים, קרא את מידע הבטיחות הנלווה למחשב.

למידע נוסף על נוהלי בטיחות מיטביים, עיין באתר **compliance\_regulatory/com.dell**.

**טרפמ**

#### **סביבת מחשב** טווח טמפרטורות:

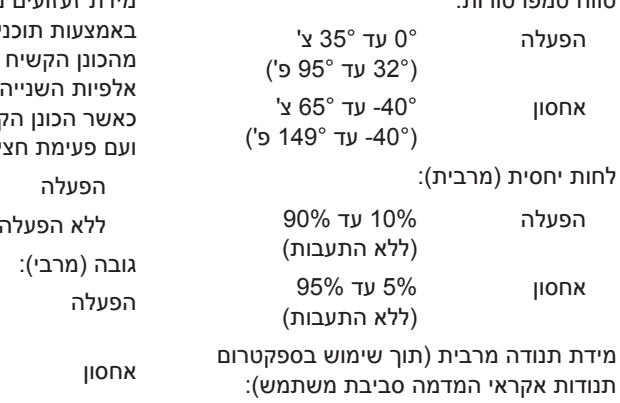

הפעלה GRMS 0.66 ללא הפעלה GRMS 1.30

#### **סביבת מחשב**

מידת זעזועים מרבית )בזמן פעולה — נמדדת באמצעות תוכנית האבחון של Dell המופעלת מהכונן הקשיח ועם פעימת חצי סינוס של 2 אלפיות השנייה. עבור ללא פעולה — נמדדת ועים נמצא במצב חניית באוע ועם פעימת חצי סינוס של 2 אלפיות השנייה(:

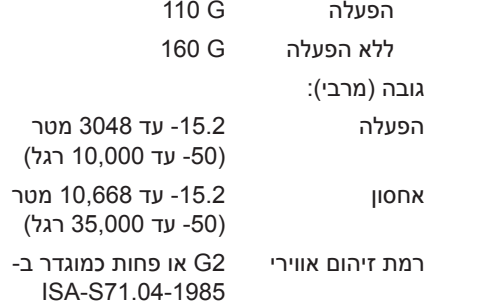

#### **פיזי** גובה 30.70 מ"מ עד 35.28 מ"מ רוחב 376 מ"מ עומק 260.20 מ"מ משקל (כולל סוללת 6 תאים וכונן אופטי( ניתן לקבוע את התצורה למשקל קטן מ- 2.54 ק"ג זרם יציאה:

### **מתאם זרם חילופין**

**הערה:** יש להשתמש רק במתאמי זרם החילופין המצוינים למחשב שברשותך. עיין בהוראות הבטיחות המצורפות למחשב. מתח הזנה 100-240 וולט ז"ח

זרם הזנה (מרבי) 1.5 אמפר/1.6 אמפר/ 1.7 אמפר2.3/ אמפר/ 2.5 אמפר

### **מתאם זרם חילופין**

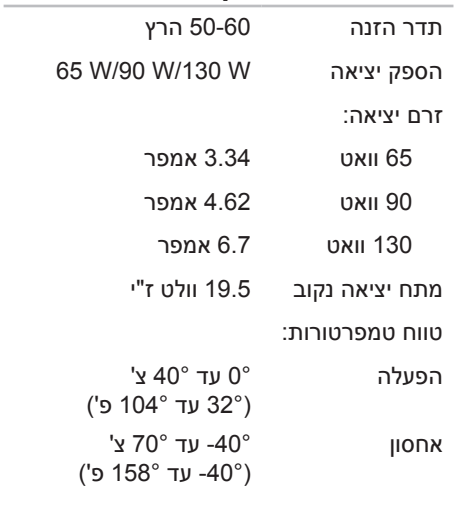

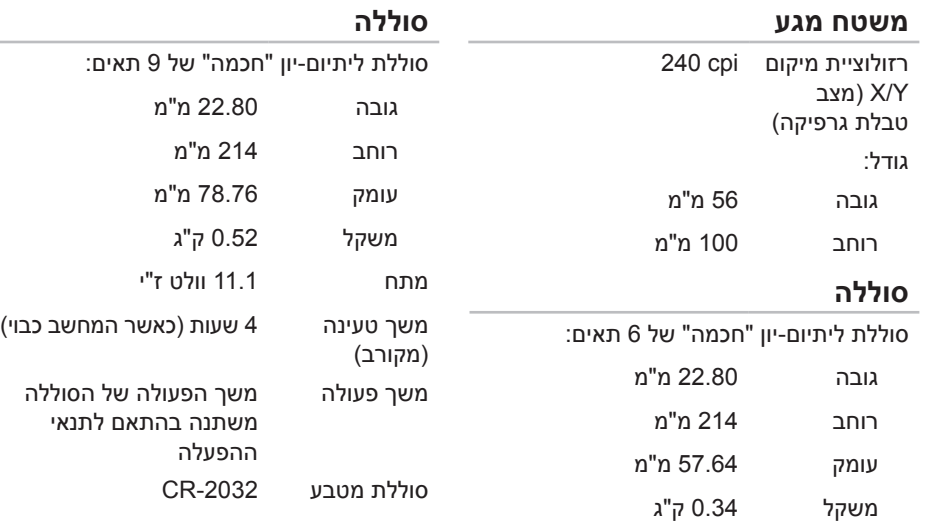

 $\overline{\phantom{a}}$ 

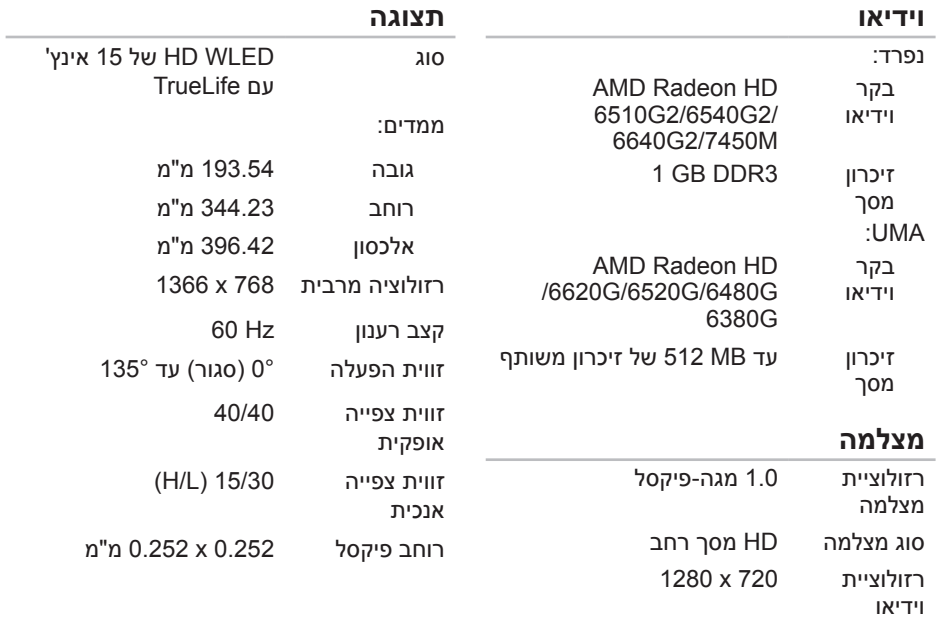

### **קורא כרטיסי מדיה**

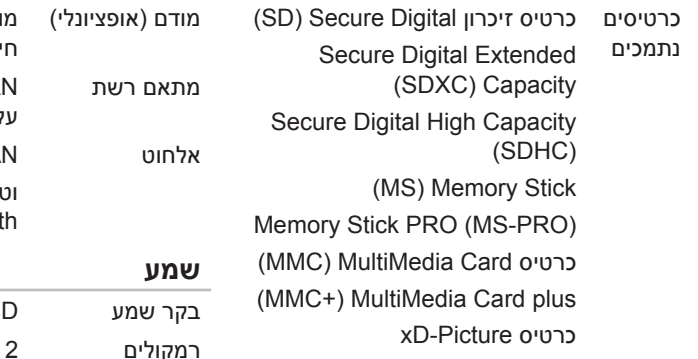

## **מקלדת**

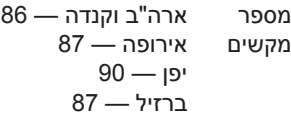

#### **תקשורת**

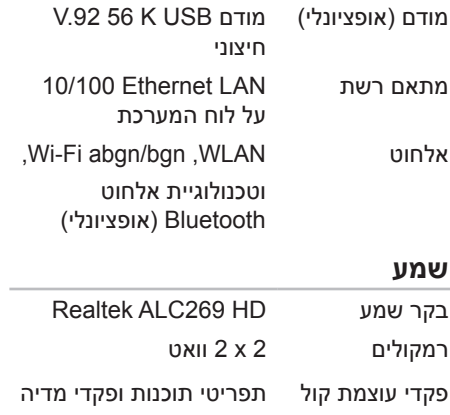

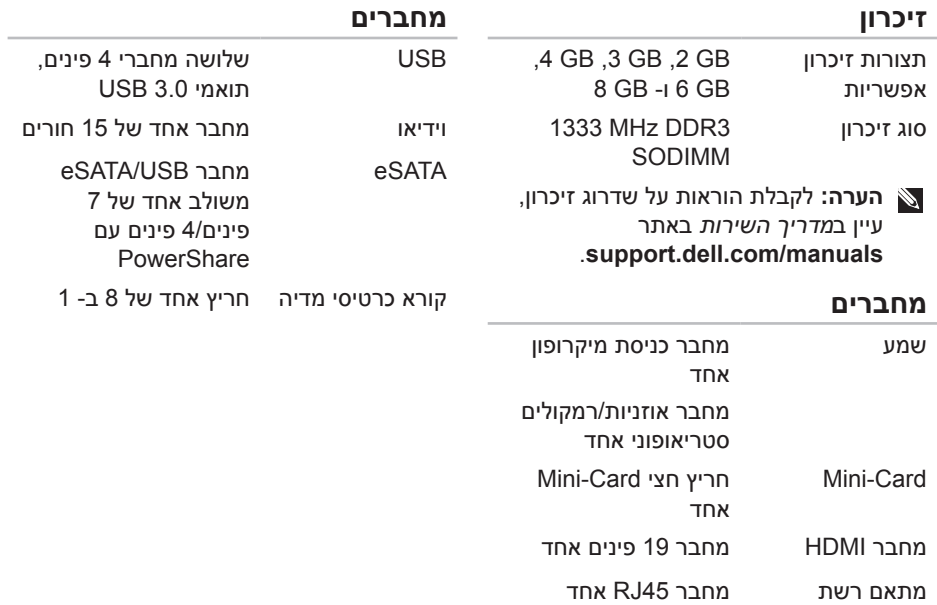

# **מפרט**

סעיף זה מספק מידע שעשוי להידרש לך בעת הגדרה, עדכון מנהלי התקנים ושדרוג המחשב.

**הערה:** ההצעות עשויות להשתנות מאזור לאזור. לקבלת מידע נוסף בנוגע לתצורה של המחשב שברשותך, עיין בסעיף **Information System Detailed**( מידע מערכת מפורט( ב- Support Dell **All Programs** ← )התחל )**Start** על לחץ ,Dell Support Center את להפעיל כדי .Center .**Launch Dell Support Center** ←**Dell Support Center** ←**Dell** ←)התוכניות כל)

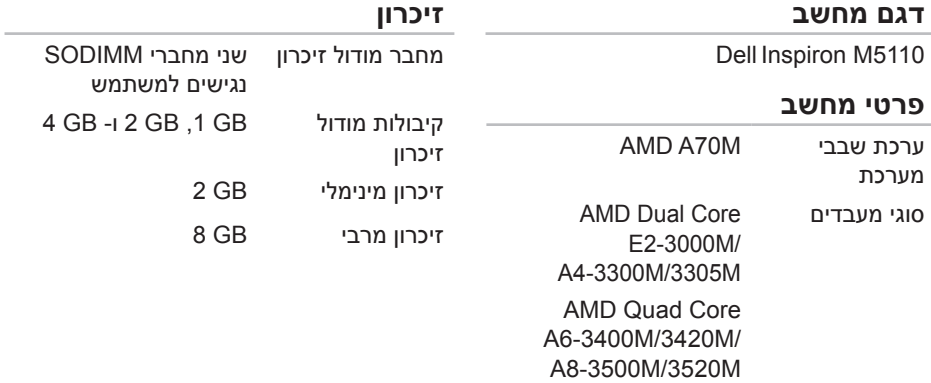

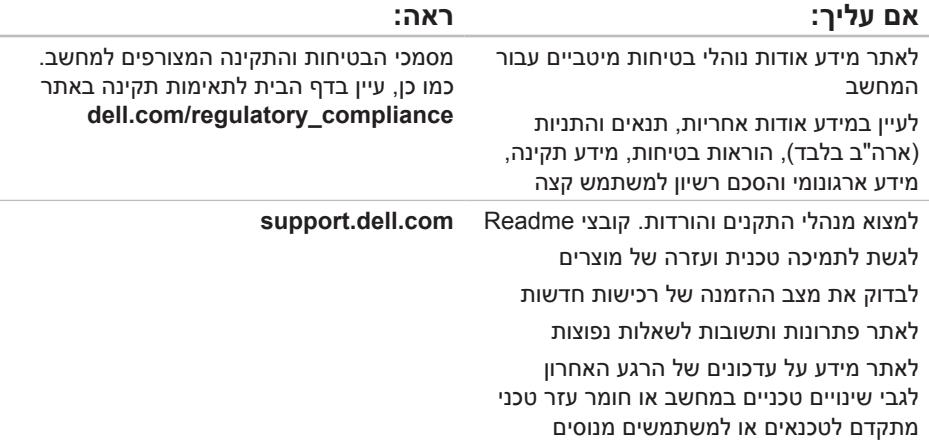

## **איתור מידע ומשאבים נוספים**

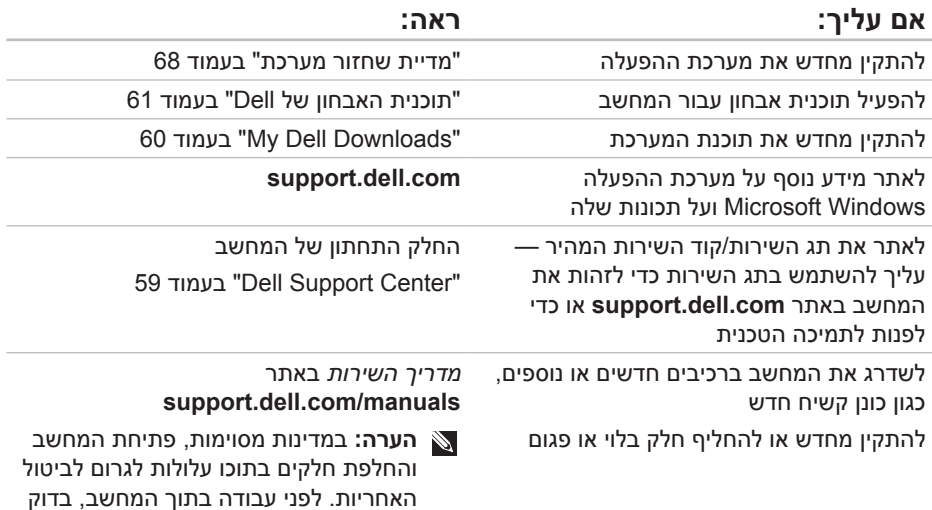

את האחריות ומדיניות ההחזרה.

כדי לקבוע את תוכן קובצי ההפעלה של המחשב, עיין בתיעוד מערכת ההפעלה. אם המחשב מחובר למדפסת, הדפס כל קובץ. אחרת, רשום את התוכן של כל קובץ לפני שתתקשר אל Dell.

- הודעת שגיאה, קוד צפצוף או קוד אבחון:
- תיאור הבעיה והליכים שביצעת לפתרון הבעיה:

## **פנייה אל Dell**

לקוחות בארצות הברית, התקשרו .800-WWW-DELL (800-999-3355)

**הערה:** אם אין ברשותך חיבור אינטרנט פעיל, באפשרותך למצוא מידע ליצירת קשר בחשבונית הרכישה, תעודת המשלוח, החשבון או קטלוג המוצרים של Dell.

חברת Dell מספקת מספר אפשרויות תמיכה ושירות בצורה מקוונת או בטלפון. הזמינות משתנה בהתאם לארץ ולמוצר; שירותים מסוימים עשויים שלא להיות זמינים באזורך.

לפנייה אל Dell בנושאי מכירות, תמיכה טכנית או שירות לקוחות:

- .**dell.com/ContactDell** אל עבור .1
	- .2 בחר את המדינה או האזור שלך.
- .3 בחר את הקישור המתאים לשירות או לתמיכה בהתאם לדרישות שלך.
	- .4 בחר את שיטת הפנייה אל Dell הנוחה לך.

#### **הרזע תלבק**

זכור למלא את רשימת הפעולות הבאה לביצוע באבחון. במידת האפשר, הפעל את המחשב לפני שתתקשר ל- Dell לקבלת סיוע והתקשר מטלפון הנמצא ליד המחשב או בקרבתו. ייתכן שתתבקש להקליד פקודות מסוימות במקלדת, למסור מידע מפורט במהלך הפעולות או לנסות שלבי פתרון בעיות אחרים שאפשריים רק במחשב עצמו. ודא שתיעוד המחשב זמין.

#### **שימת פעולות לביצוע באבחון**

- שם:
- תאריך:
- כתובת:
- מספר טלפון:
- תג שירות (בר-קוד בחלק התחתון של $\,\bm{\cdot}\,$ המחשב(:
	- קוד שירות מהיר:
- מספר אישור החזרת חומר )אם סופק על-ידי טכנאי התמיכה של Dell):
	- מערכת הפעלה וגרסה:
		- התקנים:
		- כרטיסי הרחבה:
	- האם המחשב מחובר לרשת? כן/ לא
		- רשת, גרסה ומתאם רשת:
			- תוכניות וגרסאות:

## **לפני שתתקשר**

**הערה:** כשתתקשר, הכן את קוד השירות המהיר. הקוד מסייע למערכת האוטומטית של מענה התמיכה הטלפוני של Dell לנתב את שיחתך ביעילות רבה יותר. ייתכן גם שתתבקש לספק את תג השירות שלך.

#### **איתור תג השירות וקוד השירות המהיר**

את תג השירות וקוד השירות המהיר של המחשב ניתן למצוא על תווית בחלק התחתון של המחשב.

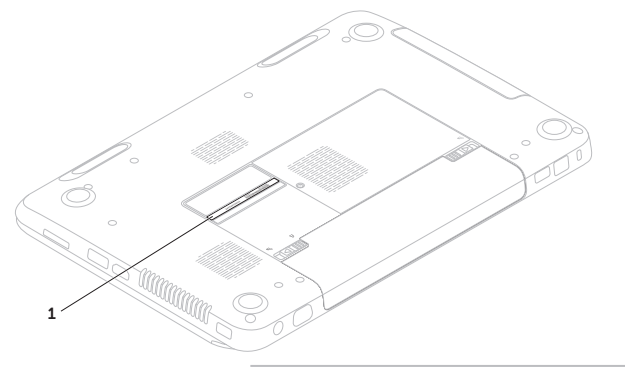

#### **הרזע תלבק**

.5 ארוז את הציוד המיועד להחזרה בחומרי האריזה המקוריים )או שווי-ערך(.

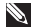

**הערה:** התשלום על הוצאות המשלוח הוא באחריותך. כמו כן, באחריותך לבטח כל מוצר שמוחזר; הסיכון לאובדן המוצר במהלך המשלוח לחברת Dell חל עליך. חבילות בגוביינא )תשלום בעת מסירה - .D.O.C )לא יתקבלו.

**הערה:** מוצרים מוחזרים שלא עונים על כל הדרישות לעיל, יידחו על-ידי הסניף המקבל של חברת Dell ויישלחו חזרה אליך.

## **החזרת פריטים לתיקון במסגרת האחריות או לקבלת זיכוי**

הכן את כל הפריטים המיועדים להחזרה, בין אם לשם תיקון או זיכוי, באופן הבא:

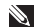

**הערה:** לפני החזרת המוצר אל Dell, הקפד לבצע גיבוי של הנתונים בכוננים הקשיחים ובכל התקן אחסון אחר במוצר. הסר את כל המידע הסודי, הקנייני והאישי, כמו גם אמצעי אחסון נשלפים, כגון תקליטורים וכרטיסי מדיה. חברת Dell אינה אחראית על המידע הסודי, הקנייני או האישי שלך, איבוד או השחתת נתונים, או נזק או אובדן של אמצעי אחסון נשלפים שייתכן והיו כלולים בהחזרה שלך.

- .1 התקשר לחברת Dell כדי לקבל מספר אישור החזרת חומר )Material Return Number Authorization )ורשום מספר זה במקום בולט ובצורה ברורה על הדופן החיצונית של האריזה. לקבלת מספר הטלפון אליו יש להתקשר באזורך, ראה "פנייה אל Dell "בעמוד .79
- .2 כלול העתק של החשבונית ומכתב המתאר את הסיבה להחזרה.
- .3 כלול העתק של רשימת הפעולות לביצוע באבחון )ראה "שימת פעולות לביצוע באבחון" בעמוד 78(, ציין את הבדיקות שערכת וכל הודעת שגיאה שדווחה על-ידי האבחון של Dell( ראה "תוכנית האבחון של Dell " בעמוד 61(.
- .4 כלול אביזרים המשויכים לפריטים המוחזרים )כבל מתאם זרם, תוכנות, מדריכים וכן הלאה(, אם ההחזרה היא לשם קבלת זיכוי.

## **שירות אוטומטי לבירור מצב הזמנות**

כדי לבדוק את המצב של מוצרי Dell כלשהם שהזמנת, באפשרותך לעבור לאתר **com.dell.support** או להתקשר לשירות האוטומטי לבירור מצב הזמנות. הקלטה מבקשת ממך את המידע הדרוש לאיתור ההזמנה ומדווחת עליה.

אם נתקלת בבעיות בהזמנה, כגון חלקים חסרים, חלקים שגויים או חיוב שגוי, פנה אל Dell לקבלת סיוע ללקוחות. כשתתקשר, החזק בהישג יד את החשבונית או את ספח המשלוח.

לקבלת מספר הטלפון אליו יש להתקשר באזורך, ראה "פנייה אל Dell "בעמוד .79

## **מידע אודות מוצרים**

אם דרוש לך מידע על מוצרים נוספים שזמינים מחברת Dell, או אם ברצונך לבצע הזמנה, עבור אל אתר האינטרנט של Dell בכתובת **com.dell**. לקבלת מספר הטלפון אליו יש להתקשר באזורך או כדי לדבר עם מומחה מכירות, ראה "פנייה אל Dell "בעמוד .79

## **שירותים מקוונים**

באפשרותך ללמוד על מוצרים ושירותים של Dell באתרי האינטרנט הבאים:

- **dell.com**
- **ap/com.dell**( ארצות אסיה/האוקיינוס השקט בלבד)
	- )בלבד יפן )**dell.com/jp**
	- )בלבד אירופה )**euro.dell.com**
	- **la/com.dell**( ארצות אמריקה הלטינית והקריביים)
		- **ca ·b** (קנדה בלבד)

באפשרותך לגשת לתמיכה של Dell דרך כתובות אתרי האינטרנט והדואר האלקטרוני הבאות:

### **אתרי התמיכה של Dell**

- **support.dell.com**
- )בלבד יפן )**support.jp.dell.com**
- )בלבד אירופה )**support.euro.dell.com**
- האוקיינוס אסיה )**supportapj.dell.com** השקט בלבד)

## **כתובות דואר אלקטרוני של התמיכה של Dell**

- **mobile\_support@us.dell.com**
	- **support@us.dell.com**
- אמריקה )**la-techsupport@dell.com** הלטינית והאיים הקריביים בלבד)
- /אסיה ארצות )**apsupport@dell.com** האוקיינוס השקט בלבד)

### **כתובות דואר אלקטרוני של השיווק והמכירות של Dell**

- /אסיה ארצות )**apmarketing@dell.com** האוקיינוס השקט בלבד)
- )בלבד קנדה )**sales\_canada@dell.com**

## **פרוטוקול העברת קבצים אנונימי )FTP)**

### **ftp.dell.com**

היכנס כמשתמש: anonymous, והשתמש בכתובת הדואר האלקטרוני שלך כסיסמה.

#### **הרזע תלבק**

**הערה:** חלק מהשירותים אינו זמין תמיד בכל המקומות מחוץ לארה"ב. לקבלת מידע אודות זמינות, פנה לנציג Dell המקומי.

## **תמיכה טכנית ושירות לקוחות**

שירות התמיכה של Dell זמין לענות על שאלותיך בנוגע לחומרה של Dell. צוות התמיכה שלנו משתמש באבחון מבוסס מחשב כדי לספק תשובות מהירות ומדויקות.

כדי לפנות לשירות התמיכה של Dell, ראה "לפני שתתקשר" בעמוד 77 ולאחר מכן עיין בפרטים ליצירת קשר באזורך או עבור אל .**support.dell.com**

## **DellConnect**

DellConnect, כלי פשוט לגישה מקוונת, מאפשר לשותף השירות והתמיכה של Dell לגשת למחשב שלך דרך חיבור פס-רחב, לאבחן את הבעיה ולתקנה, כל זאת תחת הפיקוח שלך. לקבלת מידע נוסף, עבור אל **DellConnect**/**com.dell**.

# **קבלת עזרה**

אם נתקלת בבעיה במחשב, באפשרותך לבצע את השלבים להלן כדי לאבחן ולפתור את הבעיה:

- .<br>1. לקבלת מידע והליכים הקשורים לבעיה של המחשב, ראה "פתרון בעיות" בעמוד .52
	- .2 לקבלת הליכים על אופן הפעלת בדיקות האבחון, ראה "תוכנית האבחון של Dell "  $61$  העמוד
	- .3 מלא את "שימת פעולות לביצוע באבחון" בעמוד .78
- .4 לקבלת עזרה בהליכי התקנה ופתרון בעיות, השתמש בחבילה המורחבת של שירותים מקוונים של Dell שזמינה באתר התמיכה של רשימה לקבלת .(**support.dell.com**( Dell מקיפה יותר של התמיכה המקוונת של Dell, ראה "שירותים מקוונים" בעמוד .73
- .5 אם השלבים הקודמים לא פתרו את הבעיה, ראה "לפני שתתקשר" בעמוד .77
- **הערה:** התקשר לתמיכה של Dell מטלפון שנמצא בקרבת המחשב, על מנת שאנשי התמיכה יוכלו לסייע לך בהליכים הנחוצים.
- **הערה:** מערכת קוד השירות המהיר של Dell עשויה שלא להיות זמינה בכל הארצות.

כאשר תתבקש על-ידי מערכת המענה הטלפוני האוטומטי של Dell, הזן את קוד השירות המהיר כדי לנתב את השיחה ישירות לעובדי התמיכה המתאימים. אם אין לך קוד שירות מהיר, פתח את התיקייה **Accessories Dell**, לחץ פעמיים על הסמל **Code Service Express**( קוד שירות מהיר) ובצע את ההוראות.

#### שחזור מערכת ההפעלה

.3 בחר **Computer Your Repair**( תקן את מחשבך(.

**System Recovery Options** החלון )אפשרויות שחזור מערכת( מופיע.

.4 בחר פריסת לוח מקשים ולחץ על **Next**( הבא(.

- .5 כדי לגשת לאפשרויות השחזור, היכנס למערכת כמשתמש מקומי. כדי לגשת לשורת הפקודה, הקלד administrator( מנהל מערכת( בשדה **name User**( שם משתמש( ולאחר מכן לחץ על **OK**( אישור(.
	- .**Dell Factory Image Restore** על לחץ .6 מסך הפתיחה של **Image Factory Dell Restore** מופיע.
- **הערה:** בהתאם לתצורה, ייתכן שיהיה עליך לבחור **Tools Factory Dell** ולאחר מכן .**Dell Factory Image Restore**
	- .7 לחץ על **Next**( הבא(. אישור )**Confirm Data Deletion** המסך מחיקת נתונים) מופיע.
- **הערה:** אם אין ברצונך להמשיך ב- Factory Restore Image, לחץ על **Cancel**( ביטול(.

.8 בחר את תיבת הסימון כדי לאשר שברצונך להמשיך בפירמוט מחדש של הכונן הקשיח ושחזור תוכנת המערכת לתנאים המקוריים ולאחר מכן לחץ על **Next**( הבא(.

תהליך השחזור מתחיל והשלמת פעולתו עשויה להימשך חמש דקות או יותר. לאחר שחזור מערכת ההפעלה והיישומים שהותקנו במקור לתנאים המקוריים, מוצגת הודעה.

.9 לחץ על **Finish**( סיום( כדי להפעיל מחדש את המחשב.

## **Dell Factory Image Restore**

**התראה: שימוש ב- Image Factory Dell Restore לשחזור מערכת ההפעלה מוחק לצמיתות את כל הנתונים בכונן הקשיח ומסיר את כל התוכניות או מנהלי ההתקנים שהותקנו לאחר קבלת המחשב. במידת האפשר, בצע גיבוי של הנתונים לפני שימוש באפשרות זו. השתמש ב- Dell Restore Image Factory רק אם שימוש ב- Restore System לא פתר את הבעיה במערכת ההפעלה.**

Dell Factory Image Restore **:הערה** עשוי שלא להיות זמין בארצות מסוימות או במחשבים מסוימים.

Dell Factory Image Restore אם **:הערה** אינו זמין במחשב, השתמש ב- Dell Dell" ראה )DataSafe Local Backup כדי( 65 בעמוד" DataSafe Local Backup לשחזר את מערכת ההפעלה.

 רק Dell Factory Image Restore -ב השתמש כאמצעי אחרון לשחזור מערכת ההפעלה. אפשרות זו משחזרת את הכונן הקשיח למצב הפעולה שבו היה בעת רכישת המחשב. כל התוכניות והקבצים שהתווספו מאז קבלת המחשב — כולל קובצי נתונים — נמחקים לצמיתות מהכונן הקשיח. קובצי נתונים כוללים מסמכים, גיליונות אלקטרוניים, הודעות דואר אלקטרוני, תמונות דיגיטליות, קובצי מוסיקה וכדומה. במידת האפשר, בצע גיבוי של כל הנתונים לפני שימוש ב- Factory Dell .Image Restore

### **Dell Factory Image הפעלת Restore**

- .1 הפעל את המחשב.
- .2 כאשר הלוגו של DELL מופיע, הקש >8F > מספר פעמים, כדי לגשת לחלון **Advanced Options Boot**( אפשרויות אתחול מתקדמות(.
- **הערה:** אם אתה ממתין זמן רב מדי והלוגו של מערכת ההפעלה מופיע, המשך להמתין עד אשר יופיע שולחן העבודה של Microsoft Windows ;לאחר מכן, כבה את המחשב ונסה שוב.

### **מדיית שחזור מערכת**

**התראה: למרות שמדיית שחזור המערכת מתוכננת לשמור על קובצי הנתונים במחשב, מומלץ לגבות את קובצי הנתונים לפני השימוש במדיית שחזור המערכת.**

ניתן להשתמש במדיית שחזור המערכת, שנוצרה כדי ,Dell DataSafe Local Backup באמצעות להחזיר את הכונן הקשיח למצב הפעולה שבו היה בעת רכישת המחשב, תוך שמירה על קובצי הנתונים במחשב.

השתמש במדיית שחזור המערכת במקרה של:

- כשל במערכת ההפעלה שמונע את השימוש באפשרויות שחזור המותקנות במחשב.
	- כשל בדיסק הקשיח שמנוע שחזור נתונים.

כדי לשחזר את התוכנות שהותקנו במקור על-ידי Dell במחשב באמצעות מדיית שחזור המערכת:

- .1 הכנס למחשב את הדיסק או מפתח ה- USB של שחזור המערכת והפעל מחדש את המחשב.
	- .2 כאשר מופיע הלוגו DELL, הקש מייד על  $<$ F12 $>$

**הערה:** אם אתה ממתין זמן רב מדי והלוגו של מערכת ההפעלה מופיע, המשך להמתין עד אשר יופיע שולחן העבודה של Microsoft Windows ;לאחר מכן, כבה את המחשב ונסה שוב.

- .3 מהרשימה, בחר את התקן האתחול המתאים והקש >Enter>.
	- .4 בצע את ההוראות המופיעות על המסך.
- .5 בחר **Computer Your Repair**( תקן את מחשבך(.
- **Dell DataSafe Restore and** בחר .6 **System** מהתפריט **Emergency Backup Options Recovery**( אפשרויות שחזור מערכת) ובצע את ההוראות על המסך.
- **הערה:** תהליך השחזור עשוי להימשך כשעה או יותר, בהתאם לגודל הנתונים שיש לשחזר.
	- **הערה:** לקבלת מידע נוסף, עיין במאמר 353560 במאגר הידע בכתובת .**support.dell.com**

## **Dell DataSafe Local -ל שדרוג Backup Professional**

Dell DataSafe Local Backup **:הערה** Professional עשוי להיות מותקן במחשב שברשותך, אם הזמנת אותו בזמן הרכישה.

Dell DataSafe Local Backup Professional מספק תכונות נוספות המאפשרות:

- לגבות ולשחזר את המחשב לפי סוג קובץ
	- לגבות קבצים להתקן אחסון מקומי
		- לתזמן גיבויים אוטומטיים

Dell DataSafe Local Backup -ל לשדרג כדי :Professional

- .1 לחץ פעמיים על סמל Local DataSafe Dell Backup באזור ההודעות של שולחן העבודה.
- .2 לחץ על **!Now Upgrade**( שדרג עכשיו!(.
	- .3 בצע את ההוראות המופיעות על המסך.

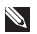

**הערה:** ייתכן ש- Local DataSafe Dell Backup לא יהיה זמין בכל האזורים.

Dell DataSafe Local Backup אם **:הערה** אינו זמין במחשב, השתמש ב- Dell Dell" ראה )Factory Image Restore כדי( 69 בעמוד" Factory Image Restore לשחזר את מערכת ההפעלה.

ניתן להשתמש ב- Local DataSafe Dell Backup כדי לשחזר את הכונן הקשיח למצב הפעולה שבו היה בעת רכישת המחשב, תוך שמירה על קובצי הנתונים.

:מאפשר Dell DataSafe Local Backup

- לגבות ולשחזר את המחשב למצב הפעלה קודם
	- ליצור מדיית שחזור מערכת

### **Dell DataSafe Local Backup Basic**

כדי לשחזר את התוכנות שהותקנו במקור על-ידי Dell, תוך שמירה על קובצי הנתונים:

- .1 כבה את המחשב.
- 2. נתק את כל ההתקנים (כונן USB, מדפסת וכן הלאה) המחוברים למחשב והסר כל חומרה פנימית חדשה שנוספה.

**הערה:** אל תנתק את מתאם זרם החילופין.

.3 הפעל את המחשב.

.4 כאשר הלוגו של DELL מופיע, הקש >8F > מספר פעמים, כדי לגשת לחלון **Advanced Options Boot**( אפשרויות אתחול מתקדמות(.

**הערה:** אם אתה ממתין זמן רב מדי והלוגו של מערכת ההפעלה מופיע, המשך להמתין עד אשר יופיע שולחן העבודה של Microsoft Windows ;לאחר מכן, כבה את המחשב ונסה שוב.

### **ביטול שחזור המערכת האחרון**

- **הערה:** לפני ביטול שחזור המערכת האחרון, שמור וסגור את כל הקבצים הפתוחים וצא מכל התוכניות הפתוחות. אין לשנות, לפתוח או למחוק קבצים או תוכניות כלשהם עד לאחר השלמת שחזור המערכת.
	- .1 לחץ על **Start**( התחל( .
- .2 בתיבת החיפוש, הקלד System Restore( שחזור מערכת( והקש >Enter>.
- בטל )**Undo my last restoration** על לחץ .3 את השחזור האחרוו שלי) ולאחר מכו לחץ על **Next**). הבא)

## **Dell DataSafe Local Backup**

- **התראה: שימוש ב- DataSafe Dell Backup Local לשחזור מערכת ההפעלה מסיר לצמיתות את כל התוכניות או מנהלי ההתקנים שהותקנו לאחר קבלת המחשב. צור מדיית גיבוי ליישומים שעליך להתקין במחשב, לפני השימוש ב- DataSafe Dell Dell -ב השתמש .Local Backup Backup Local DataSafe רק אם שימוש ב- Restore System לא פתר את הבעיה במערכת ההפעלה.**
- **התראה: למרות ש- DataSafe Dell Backup Local מתוכנן לשמור על קובצי הנתונים במחשב, מומלץ לגבות את קובצי הנתונים לפני השימוש ב- DataSafe Dell .Local Backup**

## **System Restore**

מערכות ההפעלה Windows Microsoft מספקות אפשרות של שחזור מערכת, המאפשרת להחזיר את המחשב למצב פעולה קודם (מבלי להשפיע על קובצי נתונים). אם שינויים בחומרה, בתוכנה או בהגדרות מערכת אחרות הותירו את המחשב במצב פעולה בלתי רצוי. כל שינוי המבוצע באמצעות Restore System( שחזור מערכת( הוא הפיך לגמרי.

**התראה: גבה את קובצי הנתונים באופן קבוע. Restore System אינו מנטר קובצי נתונים ואינו משחזר אותם.**

### **System Restore הפעלת**

- .1 לחץ על **Start**( התחל( .
- .2 בתיבת החיפוש, הקלד System Restore( שחזור מערכת( והקש >Enter>.
	- **User Account Control** החלון **:הערה** )בקרת חשבון משתמש( עשוי להופיע. אם אתה מנהל מערכת במחשב, לחץ על **Continue**( המשך(; אחרת, פנה אל מנהל המערכת כדי להמשיך בפעולה הרצויה.
		- .3 לחץ על **Next**( הבא( ובצע את ההוראות המופיעות על המסך.

במקרה ששימוש ב- Restore System לא פתר את הבעיה, באפשרותך לבטל את שחזור המערכת האחרון.

# **שחזור מערכת ההפעלה**

ניתן לשחזר את מערכת ההפעלה שבמחשב באמצעות כל אחת מהאפשרויות הבאות:

**התראה: שימוש ב- Restore Image Factory Dell או בדיסק מערכת ההפעלה לשחזור מערכת ההפעלה מוחק לצמיתות את כל קובצי הנתונים במחשב. במידת האפשר, בצע גיבוי של קובצי הנתונים לפני שימוש באפשרויות אלה.**

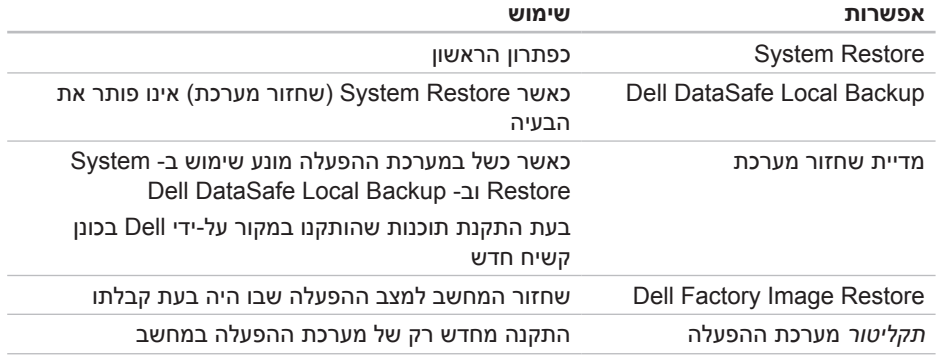

**הערה:** ייתכן שתקליטור מערכת ההפעלה לא יצורף למחשב שברשותך.

- **הערה:** אם אתה ממתין זמן רב מדי והלוגו של מערכת ההפעלה מופיע, המשך להמתין עד אשר יופיע שולחן העבודה של Microsoft Windows ;לאחר מכן, כבה את המחשב ונסה שוב.
	- .3 בחר **Diagnostics**( אבחון( מתפריט האתחול והקש >Enter>.

במהלך הבדיקה, ענה על השאלות שמופיעות על המסך.

- אם מזוהה תקלה, המחשב עוצר ומשמיע צפצוף. כדי להפסיק את תהליך הבדיקה ולהפעיל מחדש את המחשב, הקש <n>; כדי להמשיך לבדיקה הבאה, הקש <y>; כדי לבדוק שוב את הרכיב שהתגלתה בו תקלה, הקש >r>.
- אם מזוהות תקלות במהלך ה- Enhanced את רשום ,Pre-boot System Assesment קודי השגיאה ופנה אל Dell( למידע נוסף, ראה "פנייה אל Dell "בעמוד 79(.

#### Enhanced Pre-boot System -ה אם Assessment מושלם בהצלחה, מופיעה ההודעה

"Do you want to run the :הבאה remaining memory tests? This will take about 30 minutes or more. Do you want to continue? (Recommended).

)האם ברצונך להפעיל את בדיקות הזיכרון הנותרות? פעולה זו תימשך כ- 30 דקות או יותר. האם ברצונר להמשיר? (מומלץ))"

אם נתקבלת בבעיות בזיכרון, לחץ על >y > )כן(, אחרת לחץ על >n( >לא(. מוצגת ההודעה "Enhanced Pre-boot System :הבאה

Assessment Complete".

לחץ על >Exit( >יציאה( כדי לאתחל מחדש את המחשב.

## **Hardware Troubleshooter )פותר בעיות החומרה(**

אם התקן אינו מזוהה במהלך הגדרת מערכת ההפעלה או מזוהה אך תצורתו שגויה, באפשרותך להשתמש ב- **Hardware Troubleshooter**( פותר בעיות החומרה( כדי לפתור את בעיית אי התאימות.

> כדי להפעיל את ה- Hardware :Troubleshooter

- .1 לחץ על **Start**( התחל( ← **and Help Support**( עזרה ותמיכה(.
- hardware troubleshooter הקלד .2 )פותר בעיות חומרה( בשדה החיפוש והקש >Enter >כדי להתחיל בחיפוש.
- .3 בתוצאות החיפוש, בחר באפשרות המתארת בצורה הטובה ביותר את הבעיה ולאחר מכן בצע את שלבי פתרון הבעיה הנותרים.

# **תוכנית האבחון של Dell**

אם נתקלת בבעיה במחשב, בצע את הבדיקות שבסעיף "נעילות ובעיות תוכנה" בעמוד 56 והפעל את תוכנית האבחון של Dell, לפני שתפנה אל Dell בבקשה לסיוע טכני.

ודא שההתקן שברצונך לבדוק מוצג בתוכנית השירות להגדרת המערכת ופעיל. כדי להיכנס לתוכנית השירות להגדרת המערכת )BIOS), הפעל (או הפעל מחדש) את המחשב והקש >2F >כאשר הלוגו של Dell מופיע.

### **הפעלת תוכנית האבחון של Dell**

בעת הפעלת תוכנית האבחון של Dell, המחשב Enhanced Pre-boot System את מפעיל Assessment( בדיקת מערכת משופרת לפני אתחול - ePSA). ה- ePSA כולל סדרה של בדיקות אבחון להתקנים כגון לוח המערכת, מקלדת, תצוגה, זיכרון, כונן קשיח וכדומה.

- . הפעל (או הפעל מחדש) את המחשב.
- .2 כאשר מופיע הלוגו DELL, הקש מייד על  $<$ F12 $>$
### **מידע )Detailed System Information**

**מערכת מפורט(** — הצגת מידע מפורט על תצורות החומרה ומערכת ההפעלה, גישה להעתקים של חוזי השירות, מידע לגבי אחריות ואפשרויות חידוש אחריות.

**Help Get( קבלת עזרה(** — הצגת אפשרויות התמיכה הטכנית של Dell, תמיכת לקוחות, סיורים והדרכה, כלים מקוונים, מדריכים למשתמש, מידע על אחריות, שאלות נפוצות וכדומה.

 — **)ושחזור גיבוי )Backup and Recovery** יצירת מדיית שחזור, הפעלת כלי שחזור וגיבוי קבצים מקוון.

**System Performance Improvement Offers( הצעות לשיפור ביצועי מערכת(** —

קבלת פתרונות תוכנה וחומרה שיסייעו לשפר את ביצועי המערכת.

לקבלת מידע נוסף על **Center Support Dell** וכדי להוריד ולהתקין את כלי התמיכה הזמינים, עבור אל **com.DellSupportCenter**.

# **My Dell Downloads**

**הערה:** ייתכן ש- Downloads Dell My לא יהיה זמין בכל האזורים.

חלק מהתוכנות שמותקנות מראש במחשב Dell החדש אינן כוללות תקליטור או DVD גיבוי. תוכנות אלו זמינות באתר האינטרנט Dell My Downloads. מאתר אינטרנט זה תוכל להוריד תוכנות זמינות להתקנה מחדש או ליצור מדיית גיבוי משלך.

כדי להירשם ל- Downloads Dell My:

### .1 עבור אל

### .**DownloadStore.dell.com/media**

- .2 בצע את ההוראות המופיעות על המסך כדי להירשם ולהוריד את התוכנות.
- התקן מחדש את התוכנות או צור מדיית גיבוי  $\mathsf{\bar{3}}$ לשימוש בעתיד.

# **שימוש בכלי תמיכה**

# **Dell Support Center**

### **כל התמיכה שדרושה לך – במקום נוח אחד**

היישום **Center Support Dell** מספק התראות מערכת, הצעות לשיפור ביצועים, מידע על מערכת וקישורים לכלים ושירותי אבחון אחרים של Dell.

כדי להפעיל את היישום, לחץ על הלחצן Dell Center Support במקלדת או לחץ על **All Programs** ← )התחל )**Start Dell Support** ←**Dell** ←)התוכניות כל) .**Launch Dell Support Center** ←**Center**

בדף הבית של **Center Support Dell** מוצגים מספר הדגם של המחשב שברשותך, תג שירות, קוד שירות מהיר, מצב אחריות והתראות לגבי שיפור הביצועים של המחשב.

נוסף על כך, דף הבית מספק קישורים לשם גישה אל:

**Checkup PC** — הפעלת אבחון חומרה, הצגת התוכנית שתופסת את השטח הגדול ביותר בכונן הקשיח ומעקב אחר שינויים המבוצעים במחשב מדי יום.

### **תוכניות שירות לבדיקת המחשב**

- **שטח מנהל )Drive Space Manager כונן(** — ניהול הכונן הקשיח באמצעות ייצוג חזותי של השטח שנצרך על-ידי כל סוג קובץ.
- **Performance and Configuration History( היסטוריית ביצועים ותצורה(** — ניטור אירועי מערכת ושינויים במשך הזמן. תוכנית שירות זו מציגה את כל סריקות החומרה, הבדיקות, שינויי המערכת, אירועים קריטיים ונקודות שחזור ביום שאירעו.

#### פתרון בעיות

### **אם נתקלת בבעיות תוכנה אחרות** —

- גבה את הקבצים שלך מיד.
- השתמש בתוכנית לסריקת וירוסים כדי לבדוק את הדיסק הקשיח או תקליטורים.
- שמור וסגור את כל הקבצים הפתוחים, צא מכל התוכניות הפתוחות וכבה את המחשב דרך התפריט **Start**( התחלה( .
	- עיין בתיעוד התוכנה או פנה ליצרן התוכנה לקבלת מידע לפתרון בעיות:
	- ודא שהתוכנית תואמת למערכת ההפעלה המותקנת במחשב.
	- ודא שהמחשב עונה על דרישות החומרה המינימליות הדרושות להפעלת התוכנה. לקבלת מידע, עיין בתיעוד התוכנה.
- ודא שהתוכנה הותקנה והוגדרה כהלכה.
- ודא שמנהלי ההתקנים אינם מתנגשים עם התוכנית.
	- במקרה הצורך, הסר ולאחר מכן התקן מחדש את התוכנית.
- כדי לסייע בפתרון בעיות, בעת פנייה אל Dell רשום את הודעת השגיאה שמוצגת.

**אם המחשב מפסיק להגיב או מופיע מסך כחול** —

### **התראה: נתונים עלולים לאבד אם אינך מצליח לבצע כיבוי של מערכת ההפעלה.**

אם אינך מצליח לקבל תגובה בלחיצה על מקש במקלדת או בהזזה של העכבר המחובר או אצבע על משטח המגע, לחץ על לחצן ההפעלה למשך 8 עד 10 שניות לפחות, עד לכיבוי המחשב, ולאחר מכן הפעל מחדש את המחשב.

### **אם תוכנית מיועדת לגרסה קודמת של מערכת** — **Microsoft Windows ההפעלה**

Program Compatibility Wizard את הפעל )אשף תאימות התוכניות(. ה- Program Wizard Compatibility קובע את התצורה של תוכנית כך שתופעל בסביבה דומה לגרסה קודמת של מערכת ההפעלה Windows Microsoft.

> כדי להפעיל את Compatibility Program Wizard( אשף תאימות התוכניות(:

- .1 לחץ על **Start**( התחל( ← **Panel Control** )לוח הבקרה(← **Programs**( תוכניות(← **Run programs made for previous versions Windows of**( הפעל תוכניות שנוצרו עבור גירסאות קודמות של Windows).
	- .2 במסך הפתיחה, לחץ על **Next**( הבא(.
	- .3 בצע את ההוראות המופיעות על המסך.

## **בעיות זיכרון**

#### **אם מופיעה הודעה על כך שאין מספיק זיכרון** —

- שמור וסגור את כל הקבצים הפתוחים וצא מכל התוכניות שאינך משתמש בהן כדי לבדוק אם פעולה זו פותרת את הבעיה.
	- עיין בתיעוד התוכנה ובדוק את דרישות המינימום לזיכרון. במידת הצורך, התקן זיכרון נוסף (עיין ב*מדריך השירות* באתר .)**support.dell.com/manuals**
- הכנס היטב את מודולי הזיכרון לתוך המחברים )להוראות, עיין במדריך השירות באתר .)**support.dell.com/manuals**
- אם הבעיה נמשכת, פנה אל Dell( ראה "פנייה אל Dell "בעמוד 79(.

### **אם נתקלת בבעיות זיכרון אחרות** —

- הפעל את תוכנית האבחון של Dell( ראה "תוכנית האבחון של Dell "בעמוד 61(.
- אם הבעיה נמשכת, פנה אל Dell( ראה "פנייה אל Dell "בעמוד 79(.

# **נעילות ובעיות תוכנה**

**אם המחשב אינו עולה** — ודא שכבל מתאם זרם החילופין מחובר היטב למחשב ולשקע החשמל.

#### **אם תוכנית מפסיקה להגיב** —

סיים את פעולת התוכנית:

- .1 הקש בו-זמנית >Esc><Shift><Ctrl>.
	- .2 לחץ על **Applications**( יישומים(.
		- .3 בחר את התוכנית שאינה מגיבה.
	- .4 לחץ על **Task End**( סיים משימה(.

**אם תוכנית קורסת שוב ושוב** — עיין בתיעוד התוכנה. במקרה הצורך, הסר ולאחר מכן התקן מחדש את התוכנית.

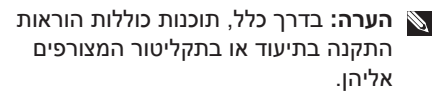

### **אם נורית ההפעלה מהבהבת בלבן** — המחשב נמצא במצב המתנה או שהתצוגה אינה מגיבה.

- כדי לחזור לפעולה רגילה, הקש על מקש כלשהו במקלדת, הזז את העכבר המחובר או אצבע על משטח המגע, או לחץ על לחצן ההפעלה.
- אם התצוגה אינה מגיבה, לחץ על לחצן ההפעלה עד לכיבוי המחשב ולאחר מכן הפעל אותו חזרה.
- אם הבעיה נמשכת, פנה אל Dell( ראה "פנייה אל Dell "בעמוד 79(.

#### **אם נתקלת בהפרעות לקליטה במחשב** — אות

לא רצוי יוצר הפרעה על-ידי הפרעה לאותות אחרים או חסימתם. מספר גורמים אפשריים להפרעות כוללים:

- כבלים מאריכים של חשמל, מקלדת ועכבר.
- התקנים רבים מדי מחוברים למפצל השקעים.
	- מספר מפצלי שקעים מחוברים לאותו שקע חשמל.

# **בעיות חשמל**

**אם נורית ההפעלה כבויה** — המחשב כבוי, במצב שינה או אינו מקבל חשמל.

- לחץ על לחצן ההפעלה. המחשב חוזר לפעולה רגילה, אם היה כבוי או במצב שינה.
	- הכנס היטב את כבל מתאם זרם החילופין למחבר החשמל במחשב, למתאם זרם החילופין ולשקע החשמל.
- אם כבל מתאם זרם החילופין מחובר למפצל שקעים, ודא שמפצל השקעים מחובר לשקע חשמל ושהוא מופעל. נוסף על כך, עקוף התקנים לשמירת מתח, מפצלי שקעים וכבלים מאריכים, כדי לוודא שניתן להפעיל את המחשב כהלכה.
	- ודא ששקע החשמל פועל על-ידי בדיקתו באמצעות התקן אחר, כגון מנורה.
- בדוק את חיבורי הכבל של מתאם זרם החילופין. אם קיימת נורית במתאם זרם החילופין, ודא שהיא דולקת.
- אם הבעיה נמשכת, פנה אל Dell( ראה "פנייה אל Dell "בעמוד 79(.

**אם צבע נורית ההפעלה לבן קבוע והמחשב אינו מגיב** — ייתכן שהתצוגה אינה מגיבה.

- לחץ על לחצן ההפעלה עד לכיבוי המחשב ולאחר מכן הפעל אותו חזרה.
- אם הבעיה נמשכת, פנה אל Dell( ראה "פנייה אל Dell "בעמוד 79(.

## **בעיות רשת**

### **חיבורים אלחוטיים**

### **אם חיבור הרשת האלחוטית התנתק** — הנתב האלחוטי לא מקוון או שהאלחוט נוטרל במחשב.

- בדוק את הנתב האלחוטי כדי לוודא שהוא מופעל ומחובר למקור הנתונים )מודם כבלים או רכזת רשת(.
	- בדוק אם האלחוט מאופשר במחשב )ראה "אפשור או נטרול אלחוט (אופציונלי) בעמוד 12).
- צור מחדש את החיבור לנתב האלחוטי )ראה "הגדרת חיבור אלחוטי" בעמוד 15(.
- הפרעה עשויה לחסום את החיבור האלחוטי או להפריע לו. נסה להעביר את המחשב קרוב יותר לנתב האלחוטי.

### **חיבורים מחווטים**

#### **אם חיבור הרשת המחווטת התנתק** — כבל הרשת משוחרר או פגום.

בדוק את כבל הרשת כדי לוודא שהוא מחובר ולא פגום.

# **פתרון בעיות**

סעיף זה מספק מידע לפתרון בעיות במחשב. אם אינך מצליח לפתור את הבעיה באמצעות ההנחיות הבאות, עיין בסעיף "שימוש בכלי תמיכה" בעמוד 59 או "פנייה אל Dell "בעמוד .79

**אזהרה: אנשי שירות מיומנים בלבד רשאים להסיר את מכסה המחשב. לקבלת הוראות לטיפול מתקדם, עיין במדריך השירות .support.dell.com/manuals באתר**

## **קודי צפצוף**

המחשב עשוי להשמיע סדרה של צפצופים במהלך האתחול, אם קיימות שגיאות או בעיות. סדרת צפצופים זו, הנקראת קוד צפצוף, מזהה בעיה. במקרה זה, רשום את קוד הצפצוף ופנה אל Dell )ראה "פנייה אל Dell "בעמוד 79( לקבלת סיוע.

**הערה:** כדי להחליף חלקים, עיין במדריך .**support.dell.com** באתר השירות

**קוד צפצוף בעיה אפשרית**

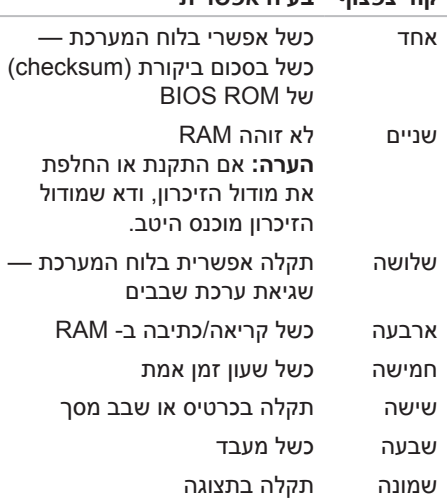

- ותצלומים) הצגה, ארגוו או ( PHOTO  $\cdot$ עריכה של התמונות שלך. באפשרותך ליצור הצגות של שקופיות ואוספים של תמונות ולהעלות אותם ל- **Facebook** או **Flickr** כאשר המחשב מחובר לאינטרנט.
- Web Dell מספק תצוגה מקדימה של עד ארבעה דפי אינטרנט מועדפים. לחץ על התצוגה המקדימה של דף האינטרנט כדי לפתוח אותו בדפדפן האינטרנט.
- Video( וידיאו( הצגת סרטוני וידיאו. היישום CinemaNow האופציונלי מאפשר לרכוש או לשכור סרטים ותוכניות טלוויזיה כאשר המחשב מחובר לאינטרנט.
- Shortcuts( קיצורי דרך( מספק גישה מהירה לתוכניות שבשימוש תכוף.
- StickyNotes צור הערות או תזכורות. הערות אלה יופיעו בלוח המודעות בפעם הבאה שתיגש ל- STICKYNOTES. נוסף על כך, באפשרותך לשמור הערות בשולחן העבודה.
	- ר מספק תצוגה מקדימה של WEB TILE  $\cdot$ עד ארבעה דפי אינטרנט מועדפים. הפרישה מאפשרת להוסיף, לערוך או למחוק תצוגה מקדימה של דף אינטרנט. לחץ על התצוגה המקדימה של דף האינטרנט כדי לפתוח אותו בדפדפן האינטרנט. בנוסף על כך, באפשרותך ליצור פרישות אינטרנט מרובות באמצעות גלריית היישומים.

# **Dell Stage**

התוכנה Stage Dell שמותקנת במחשב מספקת גישה ליישומי המדיה המועדפים שלך.

כדי להפעיל את Stage Dell, לחץ על **Start** )התחל( ← **Programs All**( כל התוכניות(← .**Dell Stage** ←**Dell Stage**

**הערה:** חלק מהיישומים ב- Stage Dell ניתן להפעיל גם מהתפריט **Programs All** )כל התוכניות(.

באפשרותך להתאים אישית את Stage Dell באופן הבא:

- סידור מחדש של קיצור דרך ליישום לחץ לחיצה ארוכה על קיצור דרך ליישום עד שיהבהב ולאחר מכן גרור את קיצור הדרך של היישום למיקום רצוי ב- Stage Dell.
	- צמצום גרור את חלון Dell Stage לחלק התחתון של המסך.
	- התאמה אישית בחר את סמל ההגדרות ולאחר מכן בחר את האפשרות הרצויה.

להלן היישומים הזמינים ב- Stage Dell:

- **הערה:** ייתכן שחלק מהיישומים לא יהיו זמינים, בהתאם לאפשרויות שבחרת בעת רכישת המחשב.
- Music( מוסיקה( נגן מוסיקה או עיין בקובצי המוסיקה שלך לפי אלבום, אמן או שם שיר. באפשרותך גם להקשיב לתחנות רדיו ברחבי העולם. היישום Napster האופציונלי מאפשר להוריד שירים כאשר המחשב מחובר לאינטרנט.
	- YouPaint ציור ועריכה של תמונות.
	- Documents( מסמכים( מספק גישה מהירה לתיקיית המסמכים במחשב.

# **Dell DataSafe Online Backup**

**הערה:** Online DataSafe נתמך רק במערכות הפעלה Windows.

**הערה:** למהירויות העלאה/הורדה גבוהות, מומלץ חיבור בפס רחב. Dell DataSafe Online שירות גיבוי ושחזור. ממוכן, מסייע להגן על הנתונים שלך וקבצים

חשובים אחרים מאירועים חמורים כגון גניבה, שריפה או אסונות טבע. באפשרותך לגשת לשירות במחשב שלך באמצעות ‐חשבון מוגן בסיסמה.

לקבלת מידע נוסף, עבור אל **com.DellDataSafe**. כדי לתזמן גיבויים:

- .1 לחץ פעמיים על סמל DataSafe Dell באזור ההודעות של שולחן Online העבודה.
- .2 בצע את ההוראות המופיעות על המסך.

## **תכונות תוכנה**

### **זיהוי פנים FastAccess**

ייתכן שהמחשב יהיה מצויד בתכונת זיהוי הפנים FastAccess. תכונה זו מסייעת לשמירת האבטחה של מחשב Dell שברשותך, על-ידי למידת המראה הייחודי של הפנים שלך ושימוש במראה זה כדי לאמת את זהותך, על מנת לספק אוטומטית פרטי כניסה למערכת, במקום שתצטרך להזין מידע זה בעצמך )כגון בכניסה לחשבון Windows או לאתרי אינטרנט מאובטחים). לקבלת מידע נוסף, לחץ על כל )**All Programs** ← )התחל )**Start** התוכניות(← **FastAccess**.

#### **יצירה ותקשורת**

באפשרותך להשתמש במחשב כדי ליצור מצגות, חוברות, כרטיסי ברכה, עלונים וגיליונות אלקטרוניים. נוסף על כך, באפשרותך לערוך ולהציג תצלומים ותמונות דיגיטליים. עיין בהזמנת הרכישה ובדוק אילו תוכנות מותקנות במחשב.

לאחר התחברות לאינטרנט, באפשרותך לגשת לאתרי אינטרנט, להגדיר חשבון דואר אלקטרוני ולהעלות או להוריד קבצים.

### **בידור ומולטימדיה**

באפשרותך להשתמש במחשב כדי לצפות בסרטוני וידיאו, לשחק במשחקים, ליצור תקליטורים/תקליטורי DVD משלך ולהקשיב למוסיקה ולתחנות רדיו.

באפשרותך להוריד או להעתיק תמונות וסרטי וידיאו מהתקנים ניידים, כגון מצלמות דיגיטליות וטלפונים סלולריים. יישומי תוכנה אופציונליים מאפשרים לארגן וליצור קובצי מוסיקה ווידיאו, שאותם ניתן לצרוב לתקליטור, לשמור במוצרים ניידים כגון נגני 3MP והתקני בידור ידניים, או לנגנם ולהציגם ישירות בטלוויזיה, במקרנים ובמערכת קולנוע ביתית.

- 1 תפס נעילת הסוללה
	- 2 סוללה
- 3 תפס שחרור הסוללה

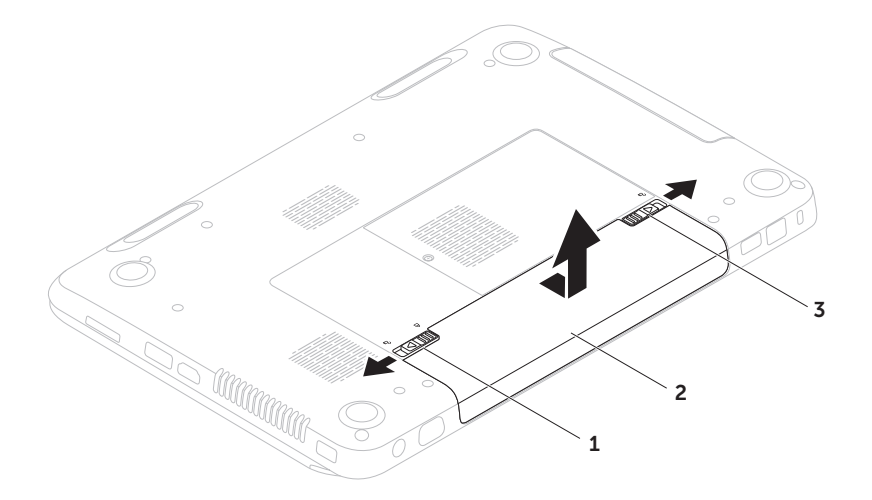

# **הסרה והתקנה מחדש של הסוללה**

**אזהרה: לפני שתתחיל לבצע הליך כלשהו בסעיף זה, פעל לפי הוראות הבטיחות המצורפות למחשב שברשותך.**

**אזהרה: שימוש בסוללה לא תואמת עלול לגרום לשריפה או להתפוצצות. במחשב זה יש להשתמש רק בסוללות שנרכשו מ- Dell. אין להשתמש בסוללות ממחשבים אחרים.**

**אזהרה: לפני הסרת הסוללה, כבה את המחשב והסר כבלים חיצוניים )כולל מתאם זרם החילופין(.**

כדי להסיר את הסוללה:

- .1 כבה את המחשב והפוך אותו.
- .2 הסט את תפס השחרור של הסוללה ואת תפס הנעילה של הסוללה למצב לא נעול.
	- .3 החלק והרם את הסוללה והוצא אותה מתא הסוללות.

כדי להתקין מחדש את הסוללה:

- .1 החלק את הסוללה לתא הסוללה, עד שתיכנס למקומה בנקישה.
	- .2 הסט את תפס נעילת הסוללה למצב נעול.

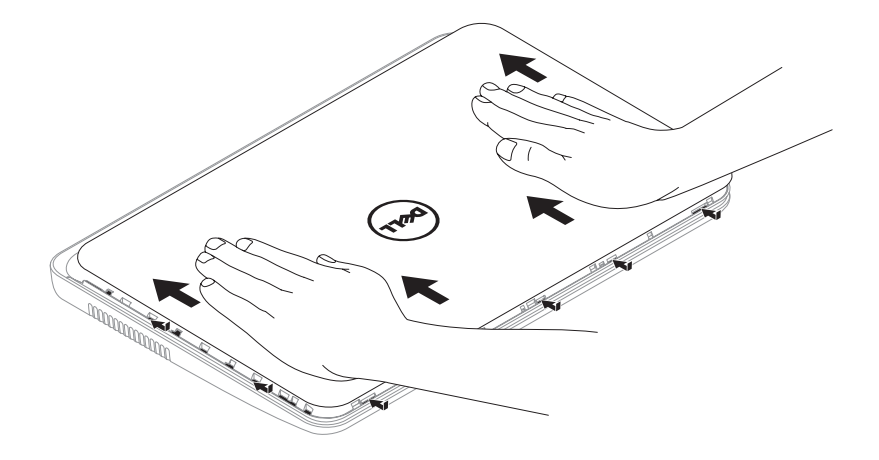

 **דיינה בשחמב שומישמב שומיש**

כדי להתקין חזרה את המכסה העליון:

**הערה:** בעת התקנה מחדש של המכסה העליון, ודא שהלוגו של Dell פונה לכיוון גב המחשב.

. יישר את המכסה העליון עם החלק האחורי של התצוגה.

.2 החלק את המכסה העליון עד שייכנס למקומו בנקישה. ודא שאין מרווחים בין המכסה העליון לבין המכסה האחורי של התצוגה.

- 1 גב המחשב
- 2 מכסה עליון
- 3 לחצן שחרור של המכסה העליון

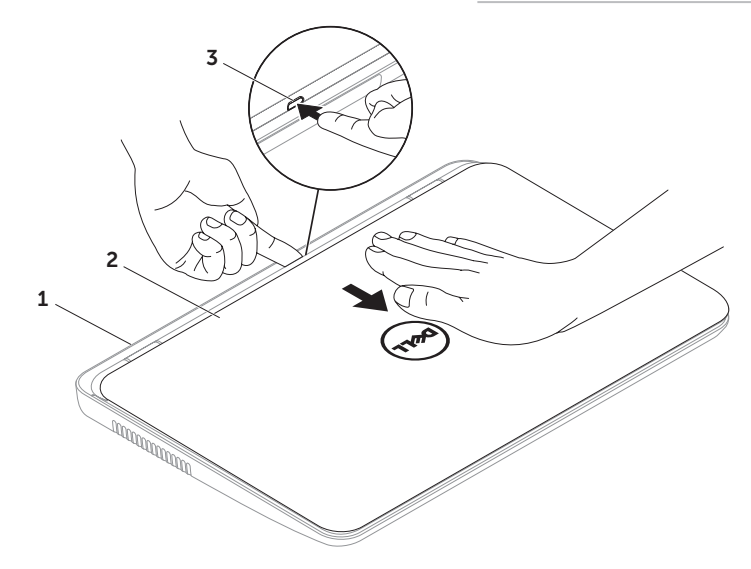

# **הסרה והתקנה מחדש של המכסה העליון )אופציונלי(**

**אזהרה: לפני שתתחיל לבצע הליך כלשהו בסעיף זה, פעל לפי הוראות הבטיחות המצורפות למחשב שברשותך.**

**אזהרה: לפני הסרת המכסה העליון, כבה את המחשב והסר כבלים חיצוניים )כולל מתאם זרם החילופין(.**

כדי להסיר את המכסה העליון:

.1 כבה את המחשב וסגור את התצוגה.

.2 לחץ והחזק את לחצן השחרור של המכסה העליון והחלק את המכסה העליון.

**הערה:** באפשרותך לרכוש מכסים עליונים נשלפים נוספים באתר **com.dell**.

- 1 **מיקרופון** מספק צליל איכותי לוועידות וידיאו והקלטות קול.
- 2 **מצלמה** מצלמה מוכללת ללכידת וידיאו, שיחות ועידה וצ'אט.
- 3 **נורית חיווי מצלמה** מציינת אם המצלמה פועלת או כבויה. אור לבן קבוע מציין פעילות של המצלמה.

### **תכונות תצוגה**

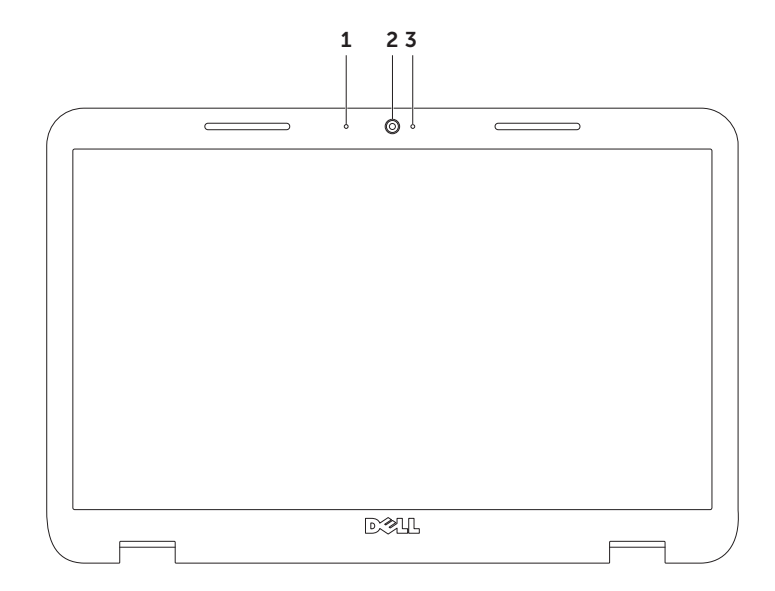

- 1 2 3 کاح کا  $\mathbf{4}$ 5
- 5 לחצן הוצאה של כונן אופטי
- 4 חריר הוצאה לחירום
- 3 מגש כונן אופטי
- 
- <mark>1 תקליטור</mark><br>2 ציר הכונן 2 ציר הכונן
- 

## **שימוש בכונן האופטי**

**התראה: בעת פתיחה או סגירה של מגש הכונן האופטי, אל תלחץ עליו כלפי מטה. כאשר הכונן אינו בשימוש, השאר את מגש הכונן האופטי סגור.**

### **התראה: אל תזיז את המחשב בעת הפעלה או צריבה של תקליטור.**

הכונן האופטי יכול להפעיל או לצרוב תקליטורים רגילים ותקליטורי DVD. בעת הכנסת תקליטורים במגש הכונן האופטי, ודא שהצד עם התדפיס או הכתב פונה כלפי מעלה.

כדי להכניס תקליטור לכונן האופטי:

- .1 לחץ על לחצן ההוצאה של הכונן האופטי בכונן האופטי.
	- .2 משוך החוצה את מגש הכונן האופטי.
- .3 הנח את התקליטור, כאשר צד התווית פונה מעלה, במרכז מגש הכונן האופטי והכנס את התקליטור על ציר הכונן.
	- .4 דחף חזרה את מגש הכונן האופטי לתוך הכונן.

### **שימוש בחריר ההוצאה לחירום**

אם מגש הכונן האופטי אינו נפתח בעת לחיצה על לחצן ההוצאה, באפשרותך להשתמש בחריר ההוצאה לחירום כדי לפתוח את מגש הכונן. כדי לפתוח את מגש הכונן באמצעות חריר ההוצאה לחירום:

- .1 כבה את המחשב.
- .2 הכנס סיכה קטנה או אטב נייר פתוח לתוך חריר ההוצאה לחירום ודחף בחוזקה עד לפתיחת מגש הכונן האופטי.

### **מרכז הניידות של Windows**

- .<br>1. לחץ על המקשים <X>< $\times$  או הקש על הלחצן של מרכז הניידות של Windows כדי להפעיל C את מרכז הניידות של Windows.
	- .2 תחת **Row Key Function**( שורת מקש פונקציה(, בחר **Key Function**( מקש פונקציה( או **Key Multimedia**( מקש מולטימדיה(.

$$
\begin{array}{|c|c|c|c|c|}\hline \text{F8}_{\text{H4}} & \text{F9}_{\text{H1}} \\ \hline \end{array}
$$

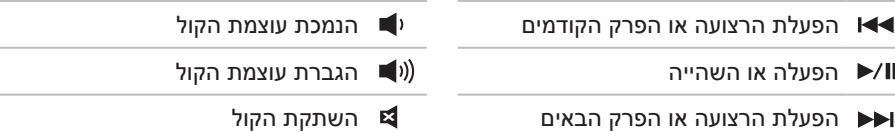

## **מקשי בקרת מולטימדיה**

מקשי בקרת המולטימדיה ממוקמים בשורת מקשי הפונקציות במקלדת. כדי להשתמש במקשי בקרת המולטימדיה, לחץ על המקש המתאים. ניתן לקבוע את התצורה של מקשי בקרת המולטימדיה במקלדת באמצעות **תוכנית השירות להגדרת המערכת** )BIOS )או באמצעות **מרכז הניידות של Windows**.

### **הגדרת מערכת**

- .1 הקש >2F >במהלך הבדיקה העצמית בהפעלה )POST )כדי להיכנס לתוכנית השירות להגדרת המערכת )BIOS).
- .2 תחת **Behavior Key Function**( תפקוד מקשי פונקציות(, בחר **First Key Multimedia**( מקש מולטימדיה תחילה( או **First Key Function**( מקש פונקציה תחילה(.

**First Key Function( מקש פונקציה תחילה( —** זוהי אפשרות ברירת המחדל. הקש על מקש פונקציה כלשהו כדי לבצע את הפונקציה המשויכת. לפעולת מולטימדיה, הקש >Fn >+ מקש המולטימדיה הרצוי.

**First Key Multimedia( מקש מולטימדיה תחילה( —** הקש על מקש מולטימדיה כלשהו כדי לבצע את פעולת המולטימדיה המשויכת. לפונקציה, הקש >Fn >+ מקש הפונקציה הרצוי.

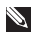

**הערה:** האפשרות **First Key Multimedia** פעילה רק במערכת ההפעלה.

### **זום**

מאפשר להגדיל או להקטין את ההגדלה של תוכן המסך. תכונת הזום כוללת:

**צביטה** — מאפשרת להגדיל או להקטין את הזום על-ידי הרחקה או קירוב של שתי אצבעות על משטח המגע.

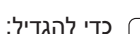

הרחק שתי אצבעות זו מזו כדי להגדיל את התצוגה של החלון הפעיל.

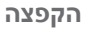

מאפשרת להפוך את התוכן לפנים או לאחור, בהתאם לכיוון ההקפצה.

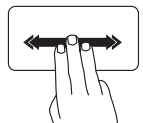

הזז שלוש אצבעות במהירות בכיוון הרצוי, כדי להפוך את התוכן בחלון הפעיל.

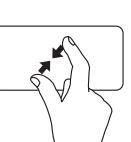

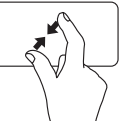

כדי להקטין:

קרב שתי אצבעות זו לזו כדי להקטין את התצוגה של החלון הפעיל.

## **מחוות משטח מגע**

**הערה:** ייתכן שמחוות אחדות של משטח המגע יהיו מנוטרלות כברירת מחדל. כדי לשנות את הגדרות המחוות של משטח המגע, לחץ על **Start**( התחל( ← **Control Panel** (לוח הבקרה)← ←)וקול חומרה )**Hardware and Sound** התקנים )**Devices and Printers** ומדפסות(← **Mouse**( עכבר(.

**גלילה**

מאפשרת לגלול בתוכן. תכונת הגלילה כוללת:

**גלילה אוטומטית אנכית** — מאפשרת לגלול מעלה או מטה בחלון הפעיל.

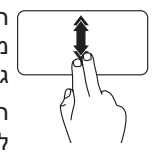

הזז שתי אצבעות מעלה או מטה בקצב מהיר כדי להפעיל גלילה אוטומטית אנכית. הקש על משטח המגע כדי

לעצור את הגלילה האוטומטית.

**גלילה אוטומטית אופקית** — מאפשרת לגלול ימינה או שמאלה בחלון הפעיל.

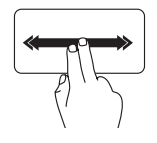

הזז שתי אצבעות ימינה או שמאלה בקצב מהיר כדי להפעיל גלילה אוטומטית אופקית.

הקש על משטח המגע כדי לעצור את הגלילה האוטומטית.

- 5 **לחצן מרכז הניידות של Windows** לחץ כדי להפעיל את מרכז הניידות של Windows. מרכז הניידות של Windows מספק גישה מהירה להגדרות המחשב הנייד, כגון בקרת בהירות, בקרת עוצמת קול, מצב סוללה, רשת אלחוטית וכדומה, כל זאת במקום אחד.
	- 6 **לחצן שחזור נתונים** לחץ כדי להפעיל את Center Support Dell. לקבלת מידע נוסף, .59 בעמוד" Dell Support Center" ראה
		- 7 **לחצן הפעלה/כיבוי תצוגה** לחץ כדי להפעיל או לכבות את התצוגה.
	- **הערה:** לחצני מרכז הניידות של Windows, Center Support Dell וכיבוי/הפעלה של התצוגה פועלים רק במחשבים שמותקנת בהם מערכת הפעלה Windows.

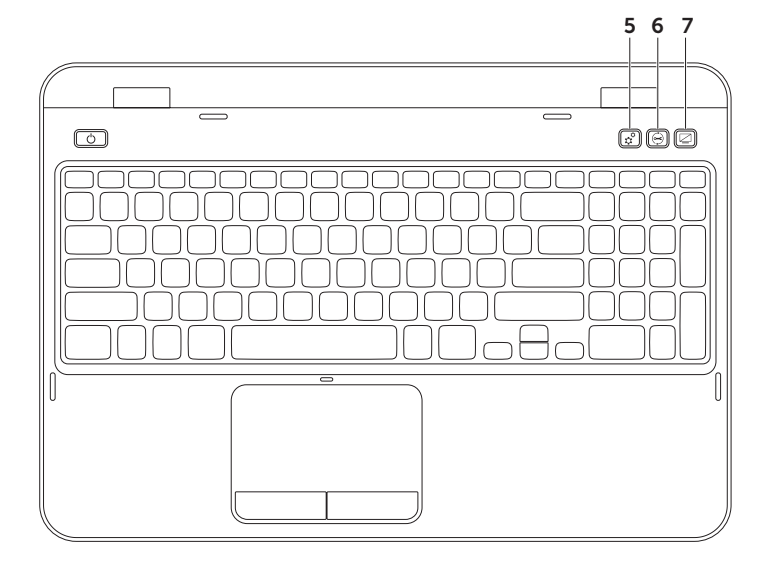

- 1 **לחצן ונורית הפעלה** לחץ כדי להפעיל או לכבות את המחשב. הנורית בלחצן מציינת את מצבי אספקת החשמל. לקבלת מידע נוסף על נורית לחצן ההפעלה, ראה "נוריות מצב ומחוונים" בעמוד .28
- 2 **שורת מקשי פונקציות** מקש האפשור או הנטרול של התצוגה הדואלית , מקש אפשור או נטרול האלחוט <sup>(ג</sup>ٍן∜, מקש אפשור או נטרול משטח המגע **⊠**, מקשי הגברה ⊾ל\*). והפחתה ▼ל\* של הבהירות ומקשי המולטימדיה נמצאים בשורה זו.

לקבלת מידע נוסף על מקשי מולטימדיה, ראה "מקשי בקרת מולטימדיה" בעמוד .36

3 **משטח מגע** — מספק תפקודיות של עכבר, כדי להזיז את הסמן, לגרור או להזיז פריטים נבחרים וללחוץ על לחצן העכבר השמאלי על-ידי הקשה על המשטח.

משטח המגע תומך במחוות גלילה, הקפצה וזום. כדי לשנות את הגדרות משטח המגע, לחץ פעמיים על הסמל **pad Touch Dell** באזור ההודעות של שולחן העבודה. לקבלת מידע נוסף, ראה "מחוות משטח מגע" בעמוד .34

**הערה:** כדי לאפשר או לנטרל את משטח המגע, לחץ על המקש >Fn >יחד עם המקש > < בשורת מקשי הפונקציות שבמקלדת.

4 **לחצני משטח מגע** — מספקים פונקציות של לחיצה באמצעות הלחצן הימני והשמאלי, בדומה לאלו ושרעכרר

 **דיינה בשחמב שומישמב שומיש**

## **תכונות של בסיס המחשב ומקלדת**

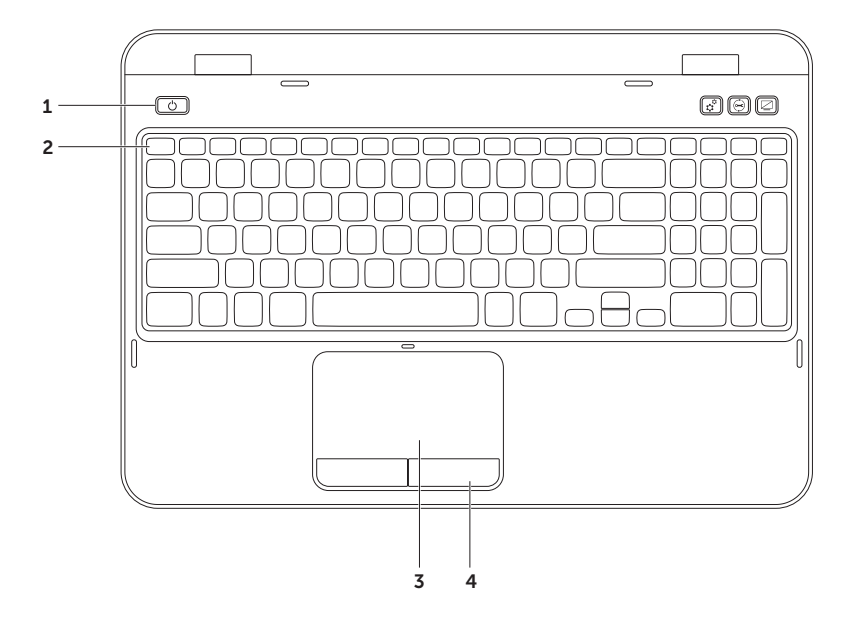

### **נורית לחצן הפעלה/נורית חיווי הפעלה**

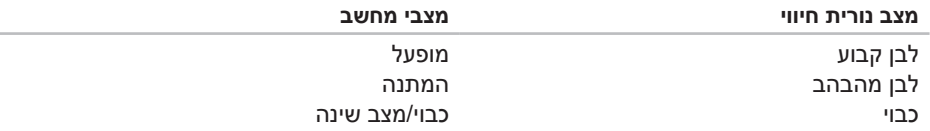

**הערה:** לקבלת מידע על בעיות חשמל, ראה "בעיות חשמל" בעמוד .54

## **נטרול טעינת סוללה**

ייתכן שתצטרך לנטרל את תכונת טעינת הסוללה בזמן טיסה. כדי לנטרל במהירות את תכונת טעינת הסוללה:

- .1 ודא שהמחשב מופעל.
- **2. לחץ על Start** (התחל) .
- . בתיבת החיפוש, הקלד Power (אפשריות צריכת חשמל) והקש <Enter>.
- .4 בחלון **Options Power**( אפשרויות צריכת חשמל(, לחץ על **Meter Battery Dell**( מד סוללה( כדי לפתוח את החלון **Settings Battery**( הגדרות סוללה(.
	- .5 לחץ על **Charging Battery off Turn**( כבה טעינת סוללה( ולאחר מכן לחץ על **OK**( אישור(.
		- **הערה:** ניתן לנטרל את טעינת הסוללה גם בתוכנית השירות להגדרת המערכת )BIOS).

## **נוריות מצב ומחוונים**

## **נורית מצב סוללה**

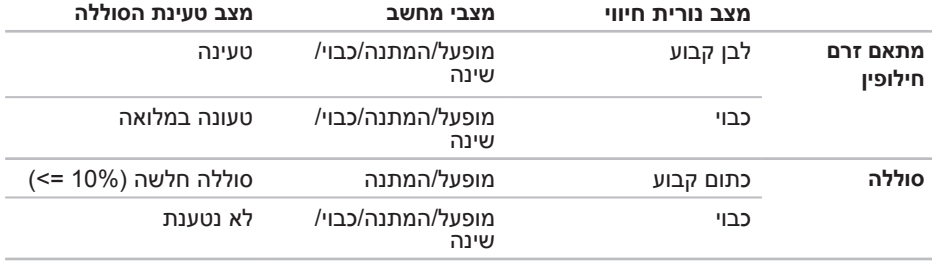

**הערה:** הסוללה נטענת כאשר המחשב מופעל באמצעות מתאם זרם החילופין.

- 1 **נורית חיווי הפעלה** משמשת לציון מצבי אספקת חשמל. לקבלת מידע נוסף על נורית חיווי ההפעלה, ראה "נוריות מצב ומחוונים" בעמוד .28
- 2 **נורית פעילות כונן קשיח** מאירה כשהמחשב קורא או כותב נתונים. אור לבן קבוע מציין פעילות של הכונן הקשיח.

**התראה: כדי למנוע איבוד נתונים, לעולם אל תכבה את המחשב כאשר נורית פעילות הכונן הקשיח דולקת.**

3 **נורית מצב סוללה** — מציינת את מצב הטעינה של הסוללה. לקבלת מידע נוסף על נורית מצב הסוללה, ראה "נוריות מצב ומחוונים" בעמוד .28

**הערה:** הסוללה נטענת כאשר המחשב מופעל באמצעות מתאם זרם החילופין.

4 **נורית מצב אלחוט** — מאירה כשעבודה ברשת אלחוטית מאופשרת. אור לבן קבוע מציין שהאלחוט מופעל.

**הערה:** כדי לאפשר או לנטרל את האלחוט, ראה "אפשור או נטרול אלחוט )אופציונלי(" בעמוד .12

 **דיינה בשחמב שומישמב שומיש**

## **תכונות - מבט מלפנים**

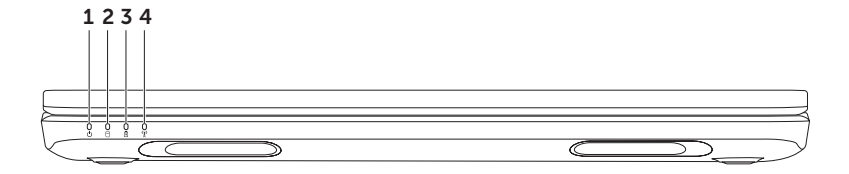

1 **חריץ כבל אבטחה** — משמש לחיבור כבל אבטחה מסחרי למחשב.

**הערה:** לפני רכישת כבל אבטחה, ודא שהוא מתאים לחריץ כבל האבטחה במחשב.

- 2 **מחבר רשת** משמש לחיבור המחשב לרשת או להתקן פס רחב, אם נעשה שימוש ברשת מחווטת.
- 3 **מחבר 3.0 USB** מספק העברת נתונים מהירה יותר בין המחשב לבין התקני USB.
	- 4 **מחבר VGA** משמש לחיבור צג או מקרן.
- 5 **מחבר מתאם זרם חילופין** משמש לחיבור מתאם זרם חילופין, כדי לספק חשמל למחשב ולטעינת הסוללה.
**דיינה בשחמב שומישמב שומיש**

## **תכונות - מבט מאחור**

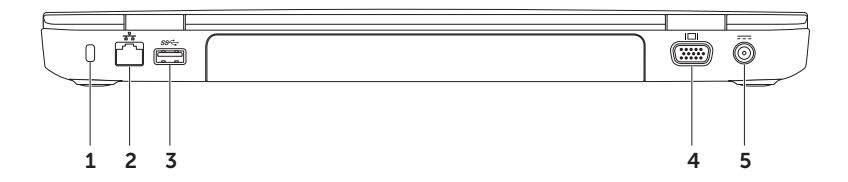

4 **קורא כרטיסי מדיה 8 ב- 1** — מספק דרך מהירה ונוחה להצגה ולשיתוף של תמונות, מוסיקה, סרטוני וידיאו ומסמכים דיגיטליים המאוחסנים בכרטיסי הזיכרון. למידע על

כרטיסי זיכרון נתמכים, ראה "מפרט" בעמוד .82

**הערה:** המחשב משווק עם תותב פלסטיק המותקן בחריץ כרטיס המדיה. תותבים מגנים על החריצים מפני אבק וחלקיקים אחרים. שמור את התותב למקרה שכרטיס מדיה לא יהיה מותקן בחריץ. תותבים ממחשבים אחרים עשויים שלא להתאים למחשב שברשותך.

#### **דיינה בשחמב שומישמב שומיש**

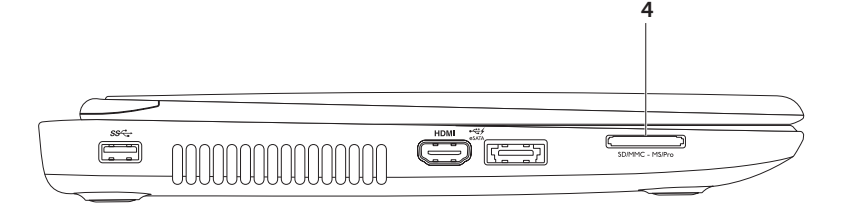

- 1 **מחבר 3.0 USB** מספק העברת נתונים מהירה יותר בין המחשב לבין התקני USB.
	- 2 **מחבר HDMI** משמש לחיבור לטלוויזיה עבור אותות שמע 5.1 ווידיאו גם יחד. **הערה:** בעת שימוש עם הצג, רק אות הווידיאו נקלט.
- 3 **מחבר משולב USB/eSATA עם PowerShare USB** משמש לחיבור התקני אחסון תואמי eSATA( כגון כוננים קשיחים חיצוניים או כוננים אופטיים( או התקני USB( כגון עכבר, מקלדת, מדפסת, כונן חיצוני או נגן 3MP). תכונת PowerShare USB מאפשרת לטעון התקני USB, כאשר המחשב פועל או כבוי או במצב שינה.

**הערה:** התקני USB מסוימים לא ייטענו כאשר המחשב כבוי או במצב שינה. במקרים אלו, הפעל את המחשב כדי לטעון את ההתקן.

**הערה:** אם תכבה את המחשב בעת טעינת התקן USB, טעינת ההתקן תיפסק. כדי להמשיך בטעינה, נתק את התקן ה- USB וחבר אותו שוב.

**הערה:** תכונת PowerShare USB כבית אוטומטית כאשר נותרים רק 10% מחיי הסוללה.

 **דיינה בשחמב שומישמב שומיש**

## **תכונות - מבט משמאל**

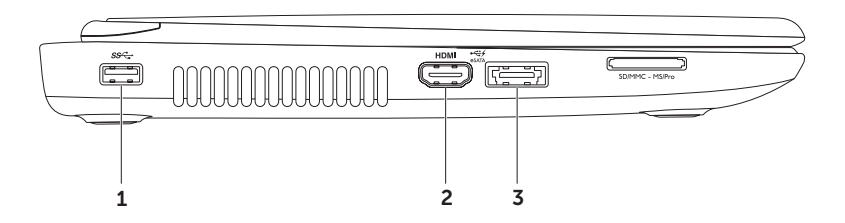

- 1 **כונן אופטי** משמש להפעלה או צריבה של תקליטורים, תקליטורי DVD ותקליטורי ray-Blu (אופציונלי), לקבלת מידע נוסף, ראה "שימוש בכונו האופטי" בעמוד 38.
	- 2 **נורית כונן אופטי** מהבהבת בלחיצה על לחצן ההוצאה של הכונן האופטי או בעת הכנסת תקליטור וקריאתו.
		- 3 **לחצן הוצאה של הכונן האופטי** לחץ כדי לפתוח את מגש הכונן האופטי.
- 4 **חריר הוצאה לחירום** השתמש כדי לפתוח את מגש הכונן האופטי, אם אינו נפתח בלחיצה על לחצן ההוצאה. לקבלת מידע נוסף, ראה "שימוש בחריר ההוצאה לחירום" בעמוד .38
	- 5 **מחבר יציאת שמע/אוזניות** משמש לחיבור זוג אוזניות, רמקול מוגבר או מערכת קול.
		- 6 **מחבר כניסת שמע/מיקרופון** משמש לחיבור מיקרופון או אות כניסה לשימוש עם תוכניות שמע.
	- 7 **מחבר 3.0 USB** מספק העברת נתונים מהירה יותר בין המחשב לבין התקני USB.

# **שימוש במחשב הנייד Inspiron**

סעיף זה מספק מידע אודות התכונות הזמינות במחשב הנייד Inspiron.

**תכונות - מבט מימין**

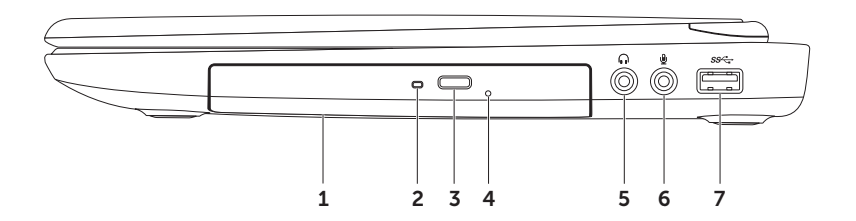

להגדרת חיבור האינטרנט:

- שמור וסגור את כל הקבצים הפתוחים וצא מכל. $1$ התוכניות הפתוחות.
	- .2 לחץ על **Start**( התחל( ← **Control Panel** (לוח הבקרה).
- ה. בתיבת החיפוש, הקלד network (רשת) ולאחר מכן לחץ על **Sharing and Network Center**( מרכז הרשת והשיתוף(← **up Set** הגדרת )**a new connection or network** חיבור או רשת חדשים(← **the to Connect Internet**( התחבר לאינטרנט(.

.מופיע **Connect to the Internet** החלון

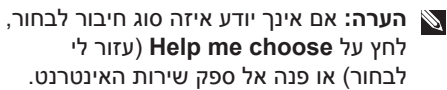

.4 בצע את ההוראות על המסך והשתמש בפרטי ההגדרות שסיפק לך ספק השירות כדי להשלים את ההגדרה.

### **הגדרת חיבור אלחוטי**

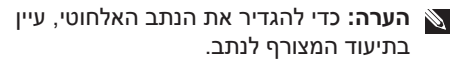

לפני שתוכל להשתמש בחיבור האינטרנט האלחוטי, עליך להתחבר לנתב האלחוטי. להגדרת החיבור לנתב אלחוטי:

- ודא שהאלחוט מאופשר במחשב (ראה"אפשור **1.** או נטרול אלחוט (אופציונלי)" בעמוד 12).
- .2 שמור וסגור את כל הקבצים הפתוחים וצא מכל התוכניות הפתוחות.
	- .3 לחץ על **Start**( התחל( ← **Control Panel**( לוח הבקרה(.
- .4 בתיבת החיפוש, הקלד network( רשת( ולאחר מכן לחץ על **and Network Center Sharing**( מרכז הרשת והשיתוף(← .)לרשת התחבר )**Connect to a network**
	- .5 בצע את ההוראות המופיעות על המסך כדי להשלים את תהליך ההגדרה.

## **הגדרת חיבור האינטרנט**

ספקי שירות אינטרנט )ISP )והצעותיהם משתנים ממדינה למדינה. פנה אל ספק שירותי האינטרנט )ISP )שלך לקבלת הצעות הזמינות בארצך.

אם אינך מצליח להתחבר לאינטרנט אך התחברת בעבר בהצלחה, ייתכן שיש בעיה אצל ספק השירות. פנה אל ספק השירות כדי לבדוק את מצב השירות, או נסה להתחבר שוב במועד מאוחר יותר.

הכן את המידע מספק השירות בהישג יד. אם אין לך **Connect to the Internet** האשף ,שירות ספק )התחבר לאינטרנט( יכול לסייע לך להשיג אחד.

# **התחברות לאינטרנט )אופציונלי(**

כדי להתחבר לאינטרנט, תזדקק למודם חיצוני או לחיבור רשת ולספק שירות אינטרנט )ISP). אם מודם USB חיצוני או מתאם WLAN אינם מהווים חלק מההזמנה המקורית, באפשרותך לרכוש אותם באתר **com.dell**.

#### **הגדרת חיבור מחווט**

- אם אתה משתמש בהתקשרות בחיוג, חבר את קו הטלפון למודם ה- USB החיצוני האופציונלי ולשקע הטלפון בקיר, לפני הגדרת החיבור לאינטרנט.
	- אם אתה משתמש בחיבור מודם DSL או כבלים/לווין, פנה לספק השירות או לחברת הסלולר לקבלת הוראות התקנה.

כדי להשלים את ההגדרה של חיבור האינטרנט המחווט, בצע את ההוראות בסעיף "הגדרת חיבור האינטרנט" בעמוד .15

כדי לאפשר או לנטרל את האלחוט:

- . ודא שהמחשב מופעל.  $1$
- . לחץ על <Fn> יחד עם המקש $\langle \S^{\delta} \rangle$  > בשורת מקשי הפונקציות במקלדת.

המצב הנוכחי של רדיו האלחוט מוצג על המסך.

אלחוט מאופשר

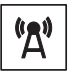

אלחוט מנוטרל

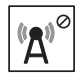

- . לחץ שוב על <Fn> יחד עם המקש < 4  $\langle \hat{A}^{\flat} \rangle$  כדי לעבור בין מצב אלחוט מאופשר או מנוטרל.
- **הערה:** מקש האלחוט מאפשר לכבות במהירות את רכיבי הרדיו האלחוטי )Fi-Wi ו- Bluetooth), למשל כאשר יש לנטרל את כל רכיבי הרדיו בטיסה.

## **אפשור או נטרול אלחוט )אופציונלי(**

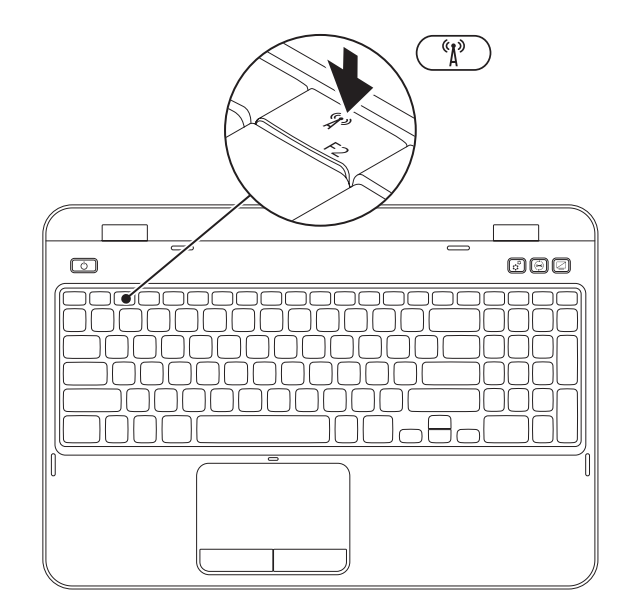

כדי ליצור מדיית שחזור מערכת:

- .. ודא שמתאם הזרם מחובר (ראה "חיבור מתאם זרם החילופין" בעמוד 6).
	- .2 הכנס את התקליטור או מפתח ה- USB למחשב.
- .**Dell DataSafe Local Backup** ←)התוכניות כל )**All Programs** ← )התחל )**Start** על לחץ .3
	- .4 לחץ על **Media Recovery Create**( יצירת מדיית שחזור(.
		- .5 בצע את ההוראות המופיעות על המסך.
- **הערה:** לקבלת מידע על שחזור מערכת ההפעלה באמצעות מדיית שחזור המערכת, ראה "מדיית שחזור מערכת" בעמוד .68
	- **הערה:** מומלץ ליצור דיסק לאיפוס הסיסמה מיד לאחר הגדרת Windows Microsoft. לקבלת מידע נוסף, עיין בתמיכה של 7 Windows בכתובת **MyNewDell/com.dell.support**.

## **יצירת מדיית שחזור מערכת )מומלץ(**

**הערה:** מומלץ ליצור מדיית שחזור מערכת מיד לאחר הגדרת Windows Microsoft.

ניתן להשתמש במדיית שחזור המערכת כדי לשחזר את המחשב למצב ההפעלה שבו היה בעת רכישתו, תוך שמירה על קובצי נתונים (ללא צורך בדיסק *מערכת ההפעלה*). ניתן להשתמש במדיית שחזור המערכת אם שינויים בחומרה, תוכנות, מנהלי התקנים או הגדרות מערכת אחרות השאירו את המחשב במצב הפעלה לא רצוי.

תזדקק לפריטים הבאים כדי ליצור את מדיית שחזור המערכת:

- Dell DataSafe Local Backup
- )אופציונלי )DVD-R/DVD+R/Blu-ray Disc או 8 GB של מינימלית קיבולת עם USB מפתח

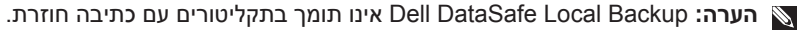

## **הגדרת מערכת ההפעלה**

תצורת מחשב Dell שברשותך נקבעה מראש עם מערכת ההפעלה שבחרת בזמן הרכישה.

## **הגדר את Windows Microsoft**

להגדרת Windows Microsoft בפעם הראשונה, בצע את ההוראות המופיעות על המסך. חובה לבצע שלבים אלה, שהשלמתם עשויה להימשך זמן מה. מסכי הגדרת Windows יעברו דרך מספר הליכים, כולל קבלה של הסכמי רשיון, הגדרת העדפות והגדרת חיבור לאינטרנט.

- **התראה: אל תפסיק את תהליך ההתקנה של מערכת ההפעלה. פעולה זו עלולה להוציא את המחשב מכלל פעולה ויהיה עליך להתקין מחדש את מערכת ההפעלה.**
- **הערה:** לקבלת ביצועי מחשב מיטביים, מומלץ להוריד ולהתקין את ה- BIOS ומנהלי ההתקנים העדכניים ביותר עבור המחשב, שזמינים באתר **com.dell.support**.
- **הערה:** לקבלת מידע נוסף על מערכת ההפעלה ותכונות, עבור אל **MyNewDell/com.dell.support**.

## **הגדר את Ubuntu**

להגדרת Ubuntu בפעם הראשונה, בצע את ההוראות המופיעות על המסך. לקבלת מידע נוסף הספציפי למערכת ההפעלה, עיין בתיעוד של Ubuntu.

## **לחץ על לחצן ההפעלה**

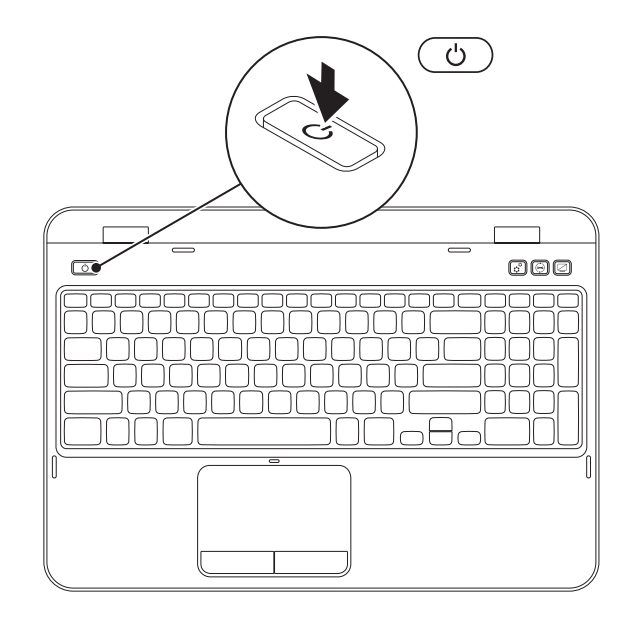

## **חבר את כבל הרשת )אופציונלי(**

כדי להשתמש בחיבור רשת מחווטת, חבר את כבל הרשת.

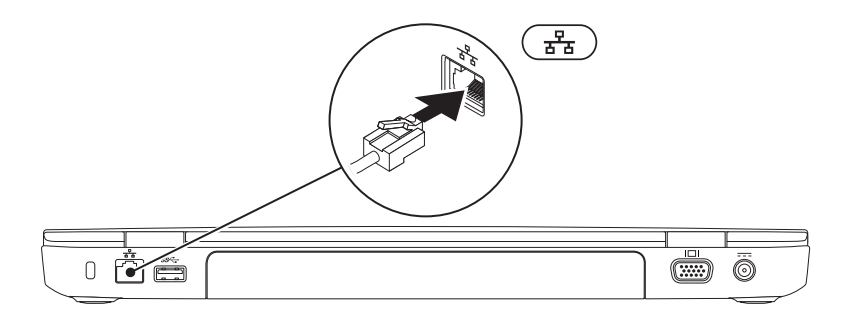

## **חיבור מתאם זרם החילופין**

חבר את מתאם זרם החילופין למחשב ולאחר מכן חבר אותו לשקע חשמל או למגן מנחשולים.

**אזהרה: מתאם זרם החילופין מתאים לשקעי חשמל שונים ברחבי העולם. עם זאת, במדינות שונות ישנם מחברי חשמל ומפצלי שקעים שונים. שימוש בכבל לא תואם או חיבור לא נכון של הכבל למעביר או לשקע חשמל עלולים לגרום לשריפה או לנזק בלתי הפיך למחשב.**

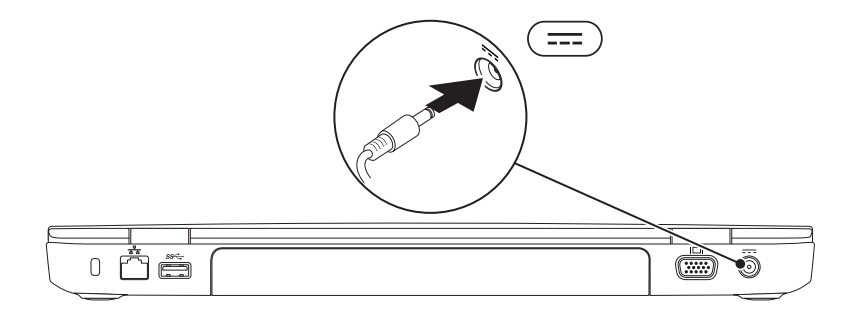

סעיף זה מספק מידע אודות הגדרת המחשב .Dell Inspiron הנייד

# **לפני הגדרת המחשב**

בעת הצבת המחשב, ודא שיש גישה נוחה למקור חשמל, אוורור הולם ומשטח מאוזן להנחת המחשב.

הגבלת זרימת האוויר סביב המחשב הנייד עלולה לגרום לו להתחממות יתר. כדי למנוע התחממות יתר, הקפד להשאיר 10.2 ס"מ (4 אינץ') לפחות בחלק האחורי של המחשב וכן 5.1 ס"מ )2 אינץ'( לפחות בשאר הצדדים. אין להציב את המחשב במקום סגור, כגון ארון או מגירה, כאשר הוא מופעל.

**אזהרה: אין לחסום את פתחי האוורור, להכניס לתוכם חפצים או לאפשר לאבק להצטבר בהם. כאשר מחשב Dell פועל, אין להניחו בסביבה ללא זרימת אוויר נאותה, כגון בתוך מזוודה סגורה או על משטחי בד כגון שטיחים או מרבדים. הגבלת זרימת האוויר עשויה לגרום נזק למחשב, לפגוע בביצועיו או לגרום לשריפה. המחשב מפעיל את המאוורר כשהוא מתחמם. רעש מהמאוורר זו תופעה רגילה ואינו מצביע על בעיה במאוורר או במחשב.**

**התראה: הנחה או הערמה של חפצים כבדים או חדים על המחשב עלולה לגרום לו לנזק תמידי.**

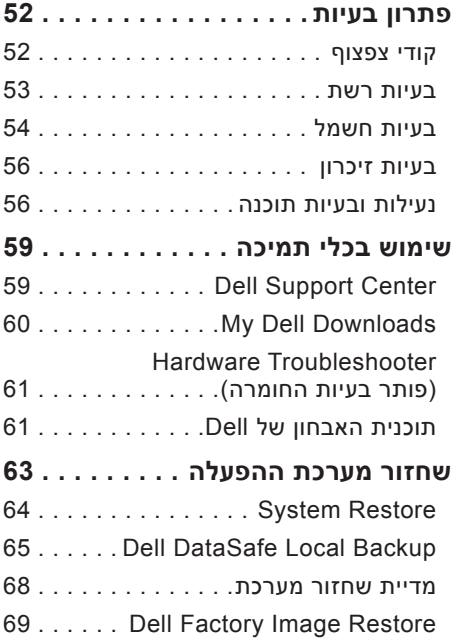

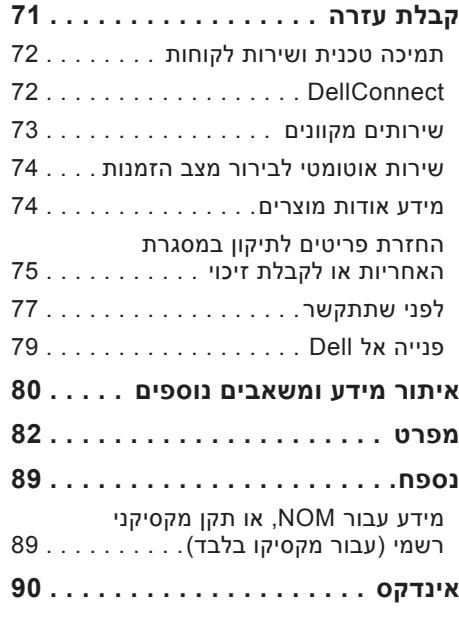

# **תוכן עניינים**

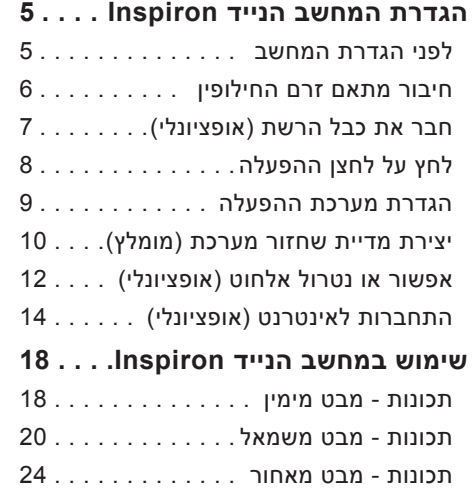

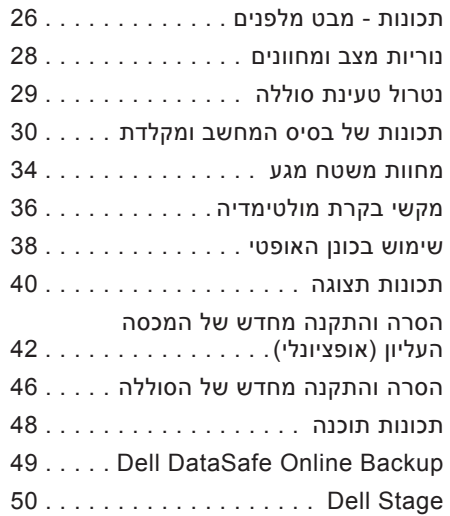

## **הערות, התראות ואזהרות**

**הערה:** "הערה" מציינת מידע חשוב המסייע להשתמש במחשב ביתר יעילות.

#### **התראה: "התראה" מציינת נזק אפשרי לחומרה או אובדן נתונים, ומסבירה כיצד ניתן למנוע את הבעיה.**

#### **אזהרה: "אזהרה" מציינת אפשרות של נזק לרכוש, פגיעה גופנית או מוות.**

אם רכשת מחשב Series n Dell, כל התייחסות במסמך זה למערכות ההפעלה Windows Microsoft אינה ישימה.

פריט זה משלב טכנולוגיה להגנה על זכויות יוצרים המוגנת בפטנטים בארה"ב וזכויות קניין רוחני אחרות של Corporation Rovi. חל איסור על ביצוע הנדסה לאחור ופירוק.

#### **המידע במסמך זה עשוי להשתנות ללא הודעה.**

#### **Inc Dell 2011© . כל הזכויות שמורות.**

 $\overline{\phantom{a}}$  , where  $\overline{\phantom{a}}$ 

חל איסור מוחלט על העתקה מכל סוג של חומרים אלה ללא הרשאה בכתב מ- Inc Dell.

סימנים מסחריים שבשימוש בטקסט זה: TMDell, הלוגו DELL,™ Inspiron ו- TMDellConnect הם סימנים מסחריים של Inc Dell. RAMD ו- TMRadeon הם סימנים מסחריים או סימנים מסחריים רשומים של Inc ,Devices Micro Advanced.® Microsoft, RWindows וסמל הלחצן Start( התחל( של Windows הם סימנים מסחריים או סימנים מסחריים רשומים של Microsoft Corporation בארצות הברית ו/או במדינות אחרות. RBluetooth הוא סימן מסחרי רשום בבעלות Inc ,SIG Bluetooth ונמצא .Blu-ray Disc Association של מסחרי סימן הוא Blu-ray Disc™ .ברשיון Dell של בשימוש

ייתכן שייעשה שימוש בסימנים מסחריים ובשמות מסחריים אחרים במסמך זה כדי להתייחס לישויות הטוענות לבעלות על הסימנים והשמות, או למוצרים שלהן. Inc Dell מוותרת על כל חלק קנייני בסימנים מסחריים ושמות מסחריים פרט לאלה שבבעלותה.

**06 - 2011 מספר חלק KWD78 מהדורה 02A**

# INSPIRON™

**מדריך התקנה**

דגם תקינה: F17P סוג תקינה: 002F17P

# INSPIRON™

## **מדריך התקנה**

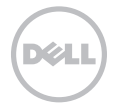